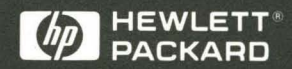

User's Guide

# HP E2449B PowerPC 403GA,  $\frac{601}{100}$ , and  $\frac{603}{100}$  Interface Software

 $\bullet$ 

 $\frac{1}{2}$ 

# **User's Guide**

Publication number E2449-97000 First Edition, May 1995

For Safety information, Warranties, and Regulatory information, see the pages behind Appendix A

© Copyright Hewlett-Packard Company 1995 All Rights Reserved

**HP E2449B PowerPC 403GA, 601, and 603 Interface Software** 

# **The HP E2449B Interface Software - At a Glance**

The HP E2449B Interface Software provides a complete interface for state or timing analysis between an appropriately-designed PowerPC target system and an HP logic analyzer. Table 1 shows the PowerPC microprocessors and logic analyzers supported by the inverse assembler.

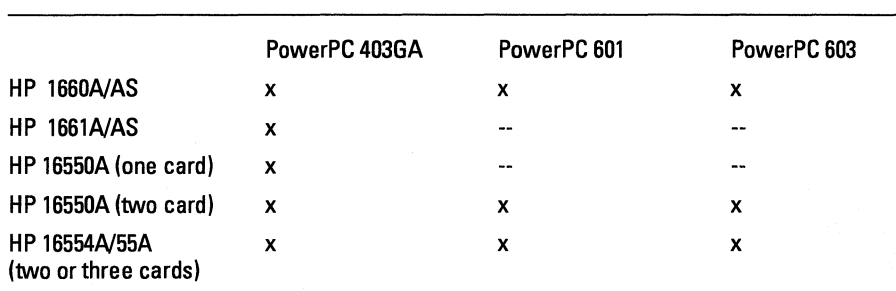

#### **Table 1. Logic Analyzer** Support for **PowerPC Microprocessors**

The configuration software on the flexible disk sets up the format specification menu of the logic analyzer for compatibility with the microprocessors. It also loads the inverse assembler for obtaining displays of PowerPC data in PowerPC assembly language mnemonics.

## **In** This Book

This book is the user's guide for the HP E2449B PowerPC Interface Software. It assumes that you have a working knowledge of the logic analyzer used and the microprocessor being analyzed.

This user's guide is organized into three chapters and one appendix:

Chapter 1 explains how to install and configure the software for state or timing analysis with the supported logic analyzers.

Chapter 2 provides reference information on the format specification and symbols configured by the software and information about the inverse assemblers and status encoding.

Chapter 3 contains additional reference information including the signal mapping for the HP E2449B PowerPC Interface Software.

Appendix A contains information on troubleshooting problems or difficulties which may occur.

For more information on the logic analyzers or microprocessor, refer to the appropriate reference manual for those products.

iv HP E2449B PowerPC Interlace Software

## **Contents**

### **1 Setting Up the PowerPC Interface Software**

Before You Begin 1-3

Connecting to the Target System 1-4 Designing and using built-in connectors 1-5 2x20 Headers 1-6 2x25 Headers 1-7 2xl0 Headers 1-8 2x14 Headers 1-9 Part Numbers for Built-in Connectors 1-10 Direct Probing with GP Probes 1-10 Probing with a PQFP adapter 1-11

Connecting to the Logic Analyzer 1-13 Connecting to the PowerPC 403GA 1-13 Connecting to the PowerPC 601 1-15 Connecting to the PowerPC 603 1-17

Setting Up the Inverse Assembler Software 1-19

To load the configuration and inverse assembler files 1-20 To select the proper configuration file 1-21 To set up the analyzer for timing 1-22

**Contents** 

## **2 Analyzing the PowerPC**

Displaying Information 2-3

To display the format specification 2-3 To display the symbols 2-4

Trigger Menu 2-9

To use the trigger menu for the PowerPC 403GA 2-9 To use the trigger menu for the PowerPC 601 and 603 2-10

Using the Inverse Assemblers 2-11

To display captured state data 2-11 Branch instruction 2-12 Extended mnemonics 2-13 Overfetch Marking 2-14 Enabling IOTV (powerPC 403GA) 2-14 To use the Invasm key 2-15 Disabling the Instruction Cache 2-15

#### 3 **Preprocessor Interface Hardware Reference**

Operating Characteristics 3-3 Signal-to-Connector Mapping 3-4

## A **If You Have a Problem**

Analyzer Problems *A-3* 

Intermittent data errors A-3 Unwanted triggers A-3 No activity on activity indicators A-4 No trace list display A-4

#### **Contents**

Target System Problems A-5

Target system will not boot up A-5 Erratic trace measurements A-6 Capacitive loading A-6

Inverse Assembler Problems A-7

No inverse assembly or incorrect inverse assembly A-7 Inverse assembler will not load or run A-8

Intermodule Measurement Problems A-9

An event wasn't captured by one of the modules A-9

Messages A-IO

"... Inverse Assembler Not Found" A-10 "Measurement Initialization Error" A-II "No Configuration File Loaded" A-12 "Selected File is Incompatible" A-12 "Slow or Missing Clock" A-12 "Waiting for Trigger" A-13

### **Figures**

Figure 1. Pinout for 2x20 header 1-6

Figure 2. Pinout for 2x25 header 1-7

Figure 3. 2xlO header pinouts and Termination Adapter 1-8

Figure 4. 2x14 header pinouts 1-9

Figure 5. Connecting a PQFP Probe 1-12

Figure 6. Format Listing 2-4

Figure 7. Trigger Menu for PowerPC 601 and 603 2-10

Figure 8. Listing Menu as configured on the HP 16550A 2-11

#### **Tables**

Table 1. Logic Analyzer Support for PowerPC Microprocessors 1-ii

Table 2. Logic Analyzers Supported 1-3

Table 3. Summary of Built-in Connectors 1-5

Table 4. Part Numbers for Built-in Connectors 1-10

Table 5. PQFP Probe Adapters 1-11

Table 6. Two-card HP 16555A Logic Analyzer Connections for 403GA 1-13

Table 7. Three-card HP 16555A Logic Analyzer Connections for 403GA 1-14

Table 8. Two-card HP 16550A Logic Analyzer Connections for 403GA 1-14

Table 9. One-card HP 16550A Logic Analyzer and HP *1661A1AS* Connections for 403GA 1-14

Table 10. HP *1660AlAS* Connections for 403GA 1-15

Table 11. Two-card HP 16555A Logic Analyzer Connections for 601 1-15

Table 12. Three-card HP 16555A Logic Analyzer Connections for 601 1-16

Table 13. Two-card HP 16550A Logic Analyzer Connections for 601 1-16

Table 14. HP *1660AlAS* Logic Analyzer Connections for 601 1-16

Table 15. Two-card HP 16555A Logic Analyzer Connections for 603 1-17

Table 16. Three-card HP 16555A Logic Analyzer Connections for 603 1-17

Table 17. Two-card HP 16550A Logic Analyzer Connections for 603 1-18

Table 18. HP *1660AlAS* Logic Analyzer Connections for 603 1-18

Table 19. Configuration Files 1-21

Table 20. PowerPC 403GA STAT Label Bits 2-5

Table 21. PowerPC 601 STAT Label Bits 2-5

Table 22. PowerPC 603 STAT Label Bits 2-6

Table 23. Symbol Description for PowerPC 403GA 2-7

Table 24. Symbol Description for PowerPC 601 and 603 2-7

Table 25. Operating Characteristics 3-3

Table 26. PowerPC 403GA Logic Analyzer Interface Signal List - Pod PI 3-4

Table 27. PowerPC 601 Logic Analyzer Interface Signal List - Pod PI 3-12

Table 28. PowerPC 603 Logic Analyzer Interface Signal List - Pod PI 3-22

Setting Up the PowerPC Interface Software

1

# **Setting Up the PowerPC Interface Software**

This chapter explains how to install and configure the lIP E2449B PowerPC Interface Software for state or timing analysis with the supported logic analyzers.

## **Before You Begin**

This section lists the logic analyzer supported by the HP E2449B, and provides other information about target system design and the inverse assembler.

## **Equipment Supplied**

The HP E2449B Interface Software consists of the following equipment:

- The inverse assembler software and configuration files on a 3.5-inch disk.
- This User's Guide.

## **Minimum Equipment Required**

The minimum hardware for analysis of a 403GA, 601, or 603 target system consists of the following equipment:

- The HP E2449B Interface Software.
- A method for connecting to the logic analyzer (see "Connecting to the Target System").
- One of the logic analyzers listed in the following table:

### **Table 2. Logic Analyzers Supported**

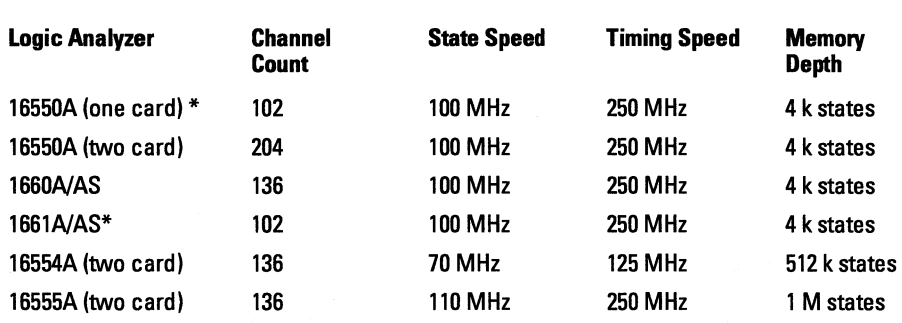

\* These logic analyzers do not support analysis of PowerPC 601 or 603.

## **Connecting to the Target System**

The method for cormecting the logic analyzer to the target system depends on the target system design. Broadly speaking, there are three possible approaches:

- Including logic analyzer connectors in the target system
- Probing the microprocessor with a PQFP (Plastic Quad Flat Pack) adapter; the pins on the PQFP adapter can then be probed with the GP (General Purpose) probes supplied with the logic analyzer
- Probing the target directly with GP probes

The following sections contain information on designing or using these three approaches. The signal-to-connector mapping, showing which signals must go to which logic analyzer cormector, are shown in chapter 3.

## **Designing and using built-in connectors**

For the logic analyzer user, the simplest method for connecting to the logic analyzer is to have analyzer-compatible connectors designed into the target. IBM's PowerPC 403GA Evaluation Board, for example, includes eight 2xlO connectors.

The primary concerns when using built-in connectors are the board real estate required by the connectors, ensuring that the logic analyzer is properly terminated, and ensuring that the microprocessor pins connect to the proper logic analyzer probes.

Four connector schemes are available. These schemes are described in detail on the following pages. A brief summary of these schemes is covered in the following table.

#### **Table 3. Summary of Built-in Connectors**

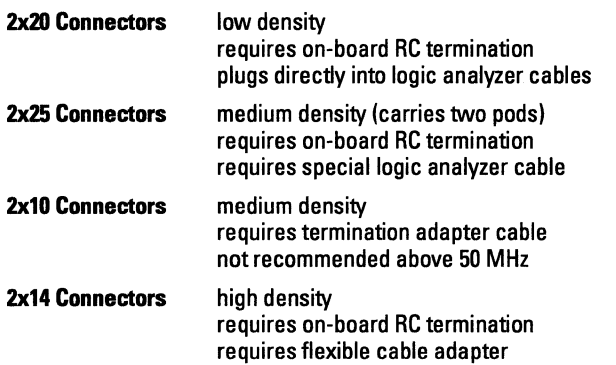

Most of these schemes require an RC termination network on board for each probed signal. The terminations are available in SIP (single inline package), DIP (double inline package), and SMT (surface mount technology) packages. Additional information is available in HP Application Notes 1244-1 and 5962-8620E. A summary of the part numbers is located on page 1-10.

### **Connecting to the Target System Designing and using built-in connectors**

#### **2x20 Headers**

**The 2x20 headers are low density connectors. Each connector plugs directly into a standard logic analyzer cable, and carries 16 microprocessor signals and a clock (CLK1). This connection scheme requires on-board RC termination. Figure 1 shows the pinout for a 2x20 header. Refer to chapter 3 for the tables showing the microprocessor signals for each pin. Note that the +5V pins (1 and 39) supply power from the logic analyzer to active devices on an interface board. In most instances, these pins should not be used.** 

### **Figure 1**

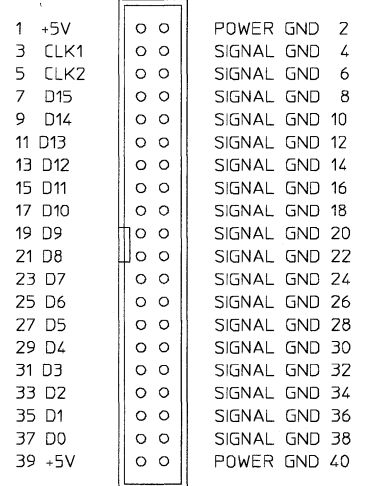

2x20 Heoder **e2449b01** 

**Pinout for 2x20 header** 

### **2x25 Headers**

**The 2x25 headers are medium density connectors. Each connector carries two logic analyzer pods of signals, consisting of 16 microprocessor signals and one clock per logic analyzer pod (CLKl). A special cable is required to**  connect to the logic analyzer (HP part number 16550-61605). This cable **then plugs directly into the 2x25 header.** 

**This connection scheme requires on-board RC termination. Figure 2 shows the pinout for a 2x25 header. Refer to chapter 3 for the tables showing the microprocessor signals for each pin. Note that the +5V pins (1, 2, 49, and 50) are used to supply power from the logic analyzer to any active devices on an interface board. In most instances, these pins should not be used.** 

**For the 2x25 header, pod 2 is more significant than pod l.** 

### Figure 2

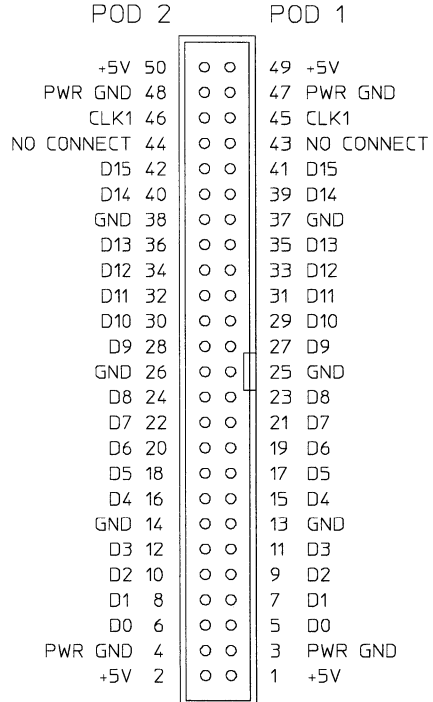

2x25 Header *82i.49,* 

#### **Pinout for 2x25 header**

### **lIP E2449B PowerPC Interface Software 1-7**

### **Connecting to the Target System Designing and using built-in connectors**

#### **2xlO Headers**

The 2xl0 headers are medium density connectors. Each connector carries 16 microprocessor signals plus one clock (CLKl). This connection scheme requires one lIP 100 kOhm Termination Adapter per connector (HP part number 01650-63203). On-board RC termination is not required.

Figure 3 shows the pinout for a  $2x10$  header. Refer to chapter 3 for the tables showing the microprocessor signals for each pin. Note that the +5V pin (pin 1) supplies power from the logic analyzer to active devices on an interface board. In most instances, this pin should not be used.

This connection scheme is not recommended for target systems operating above 50 MHz.

**Figure 3** 

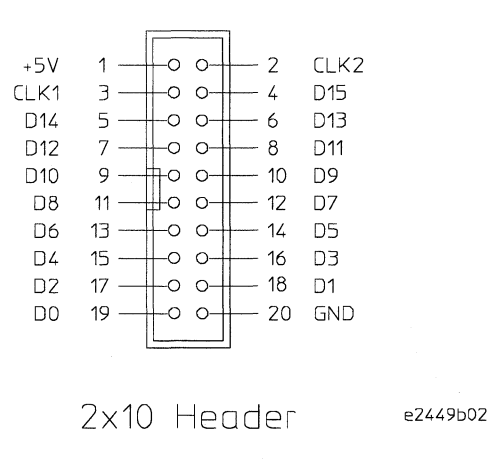

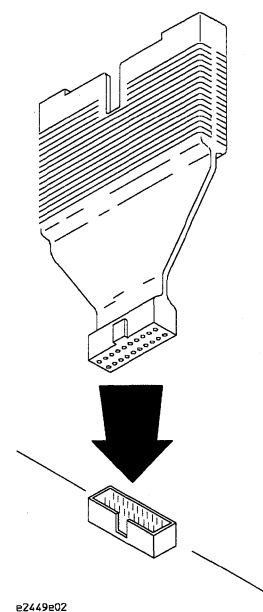

#### **2x10 header pinouts and Termination Adapter**

## **2x14 Headers**

The 2x14 headers are high density connectors. Each connector carries 16 microprocessor signals plus one clock (CLK1). The clock signal can be located on pin 13 or 16. A special flexible cable adapter is required to connect the logic analyzer cable to to the connector (HP part munber 16550-63201). One adapter is required for each pod.

This connection scheme requires on-board RC termination. Figure 4 shows the pinout for a 2x14 header. Refer to chapter 3 for the tables showing the microprocessor signals for each pin. Note that the +5V pins (1 and 28) are used to supply power from the logic analyzer to any active devices on an interface board. In most instances, these pins should not be used.

 $+5V$  1  $-$  0  $0$   $+$  2 GND  $D1 \quad 3 \rightarrow 0 \quad 0 \quad 4 \quad 0$  $D3 = -100 + 602$  $\begin{array}{ccc} \text{To ribbon} & \text{GND} & 7 \longrightarrow 0 & 8 \longrightarrow 8 \\ \text{D5} & 9 \longrightarrow 0 & 0 \longrightarrow 10 & 04 \end{array}$  $-0$  0  $side$  of  $\overline{07}$  11  $\overline{00}$  0  $\overline{12}$  06<br>CLK1 13 0 0 14 GND ----- CLK1 13 o 0 14 GNO  $\frac{1}{\sqrt{10}}$   $\frac{1}{\sqrt{10}}$   $\frac{1}{\sqrt{10$  $\begin{array}{ccc}\n\text{CD}\n\text{CD}\n\end{array}\n\quad\n\begin{array}{ccc}\n\text{D9} & 17 & -10 & 0 & -18 & 08 \\
\text{D11} & 19 & -10 & 0 & -20 & 010\n\end{array}$  $-0 -$ GND 21  $-$  0  $-$  22 GND  $D13$  23  $+$  0 0  $+$  24 D12  $D15$  25  $-$  0  $0$   $+$  26 D14 GND 27  $-$  0  $-$  28  $+5$ V

 $2x14$  Header  $e^{2449b03}$ 

**2x14 header pinouts** 

**Figure 4** 

**Connecting to the Target System Direct Probing with GP Probes** 

### **Part Numbers for Built-in Connectors**

The following table contains part numbers for the components required for each connection scheme.

### **Table 4. Part Numbers for Built-in Connectors**

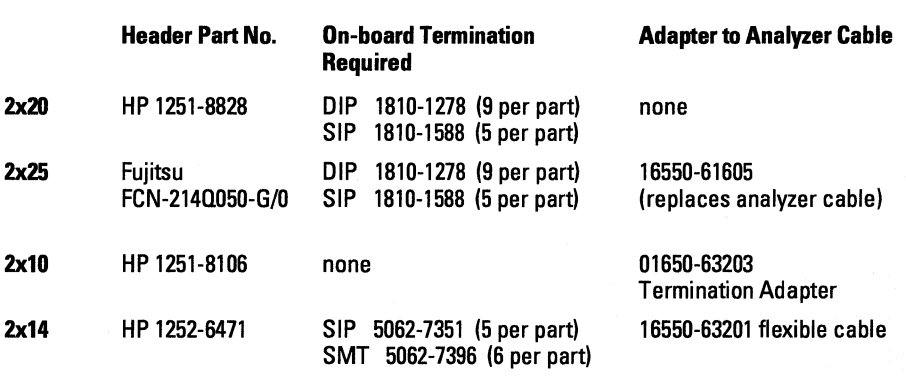

## **Direct Probing with GP Probes**

If you are using GP probes, connect the individual probes to the signals according to the tables in chapter 3. It is helpful to label the probe headers before installing the probes. You should connect the ground signal for the analyzer clock(s), and two to four signal grounds per pod.

## **Probing with a PQFP adapter**

The PowerPC 403GA and 603 can be probed using HP PQFP adapters. These adapters require that the chip have 6 millimeters clearance on each side, and no heat sink mounted on top. The adapters use a locator base, permanently installed on the PC board, which precludes subsequent removal of the chip.

The product numbers for the probe adapters, and the part numbers for the locator kits, are as follows:

#### **Table 5. PQFP Probe Adapters**

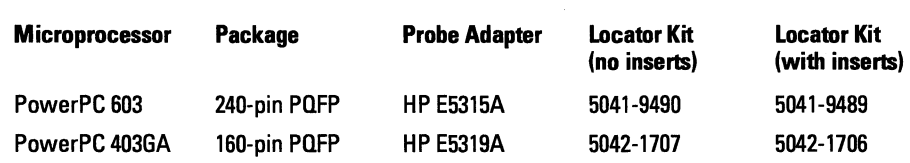

The locator kit with no inserts is used if the target board has mounting holes laid out to accept a locator base. The locator kit with inserts does not require mounting holes in the PC board.

In addition to a probe adapter and a locator kit, you will need four adapters as targets for the logic analyzer GP probes. These adapters come as Flexible Adapters (HP E5316A), or Rigid Adapters (HP E5330A). The Rigid Adapters require several inches clearance above the target microprocessor.

Additional information on these products is available in the "PQFP Adapter Installation Guide", HP part number E5315-92003. Figure 5 shows a typical mounting sequence using a PQFP adapter.

## Connecting to the Target System Probing with a PQFP adapter

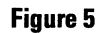

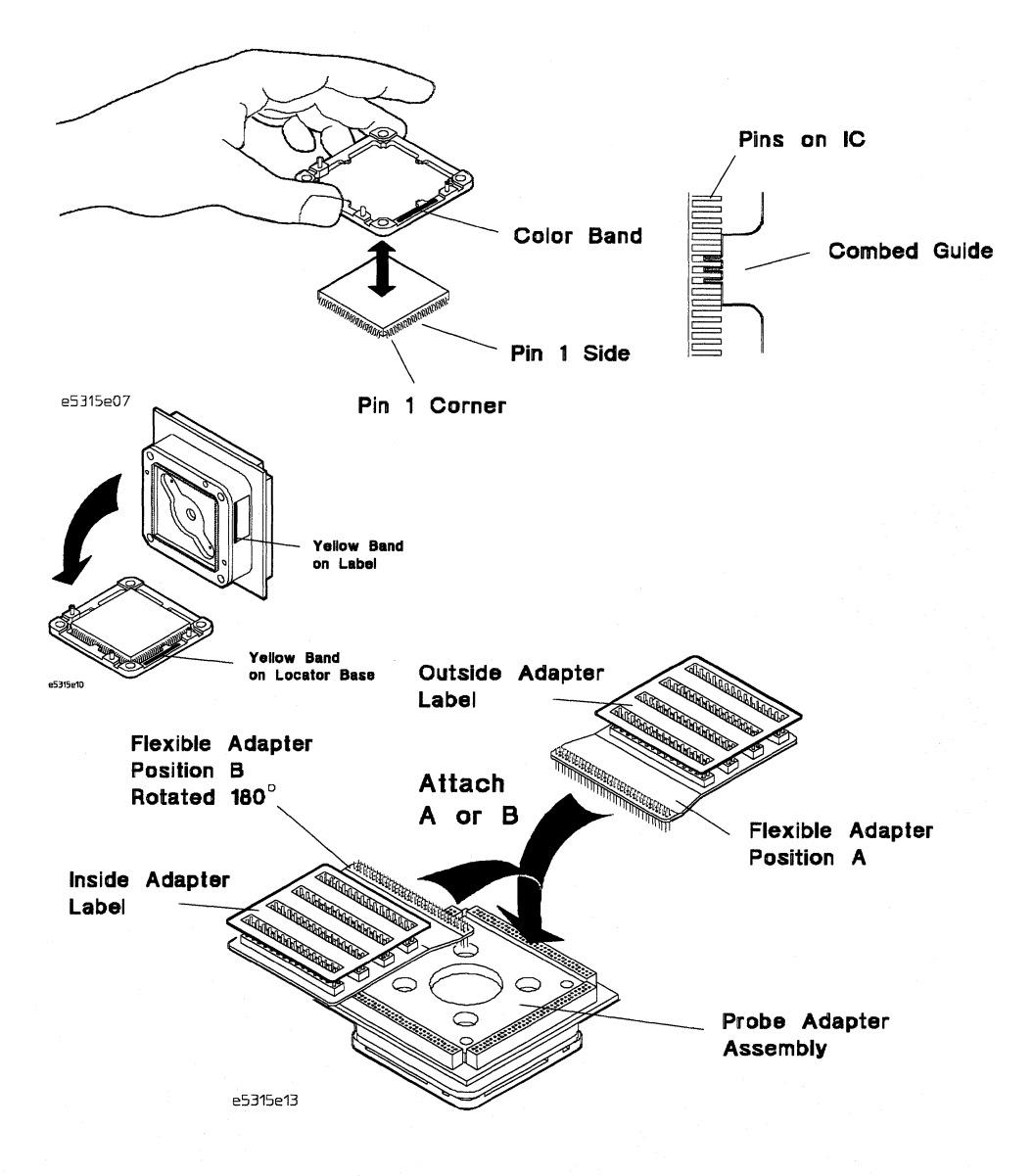

#### Connecting a PQFP Probe

## Connecting to the Logic Analyzer

The following sections list the cormection tables for cormecting the logic analyzer pods to the target system connectors or signals. Note that there are different sections for the PowerPC 403GA, 603, and 604. The connection table used also depends on which logic analyzer is used. The configuration file for the specific logic analyzer and microprocessor is listed at the bottom of each table.

## Connecting to the PowerPC 403GA

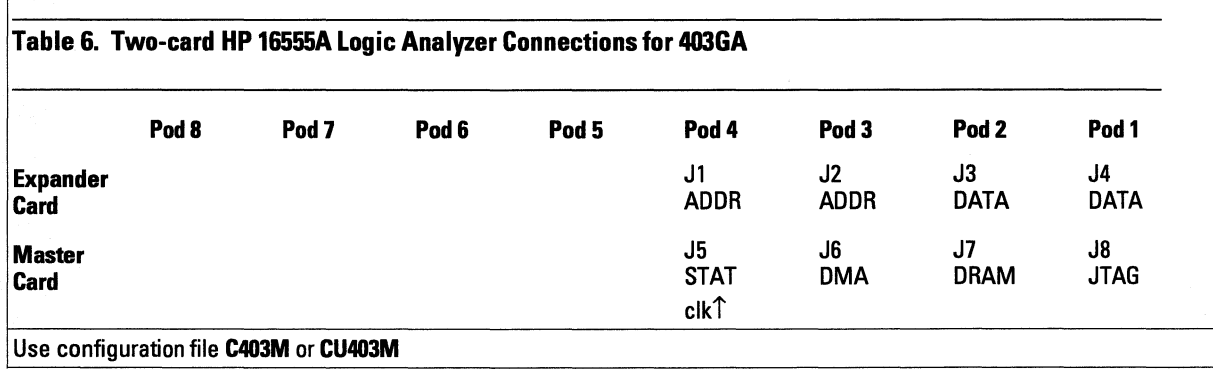

### Connecting to the Logic Analyzer Connecting to the PowerPC 403GA

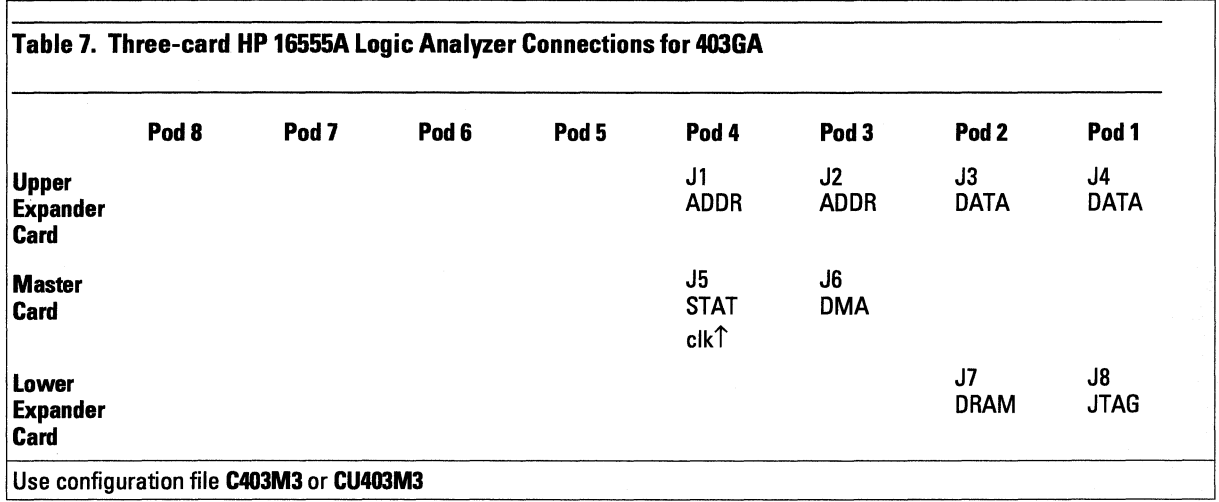

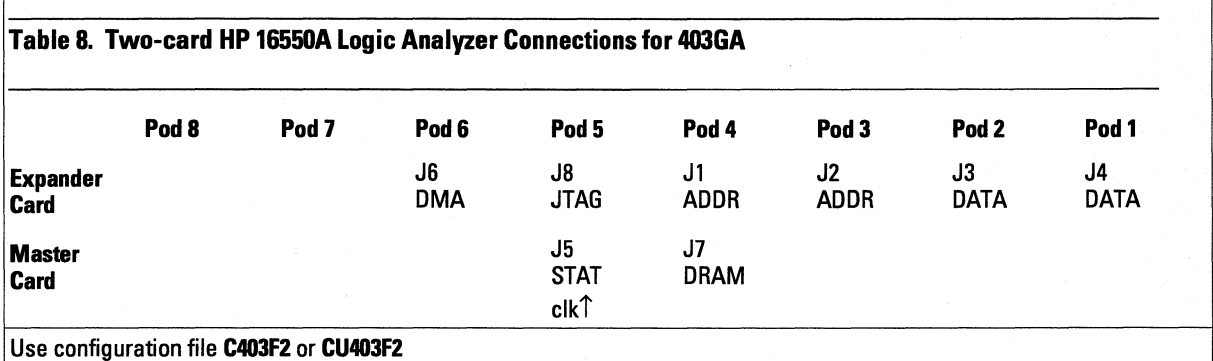

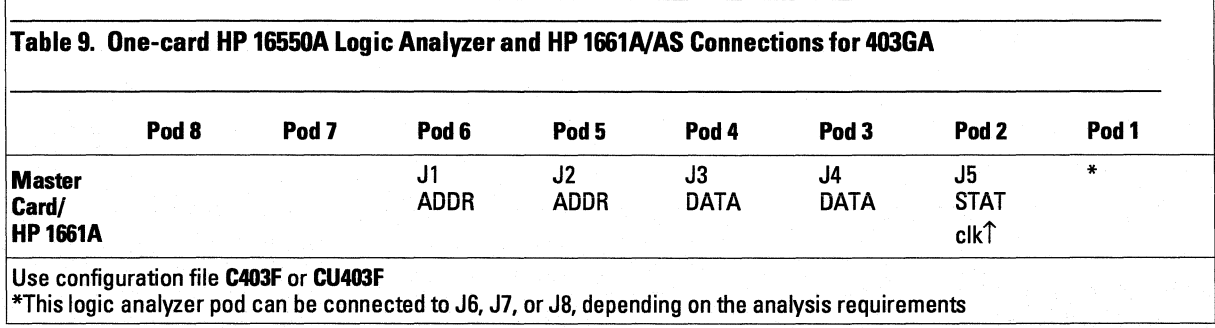

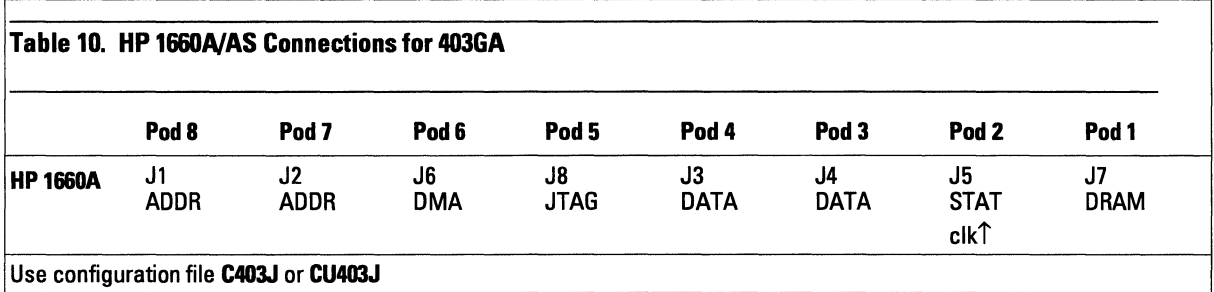

# Connecting to the PowerPC 601

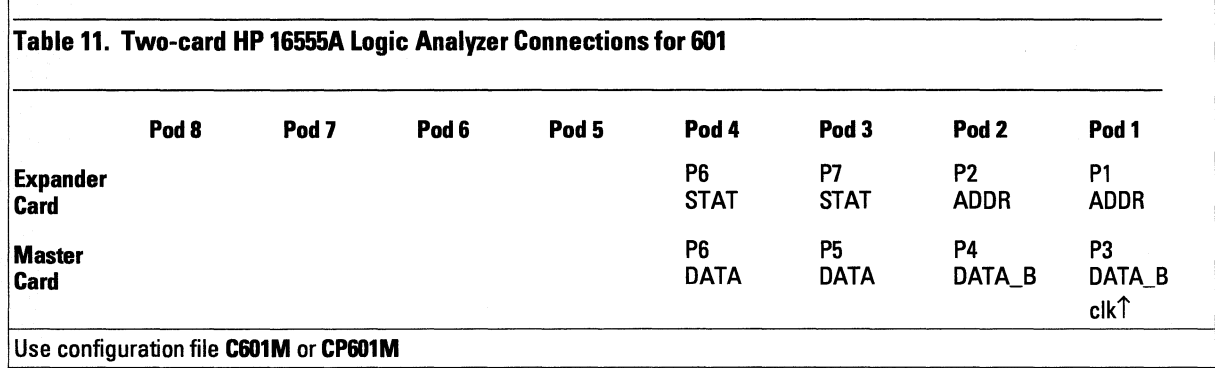

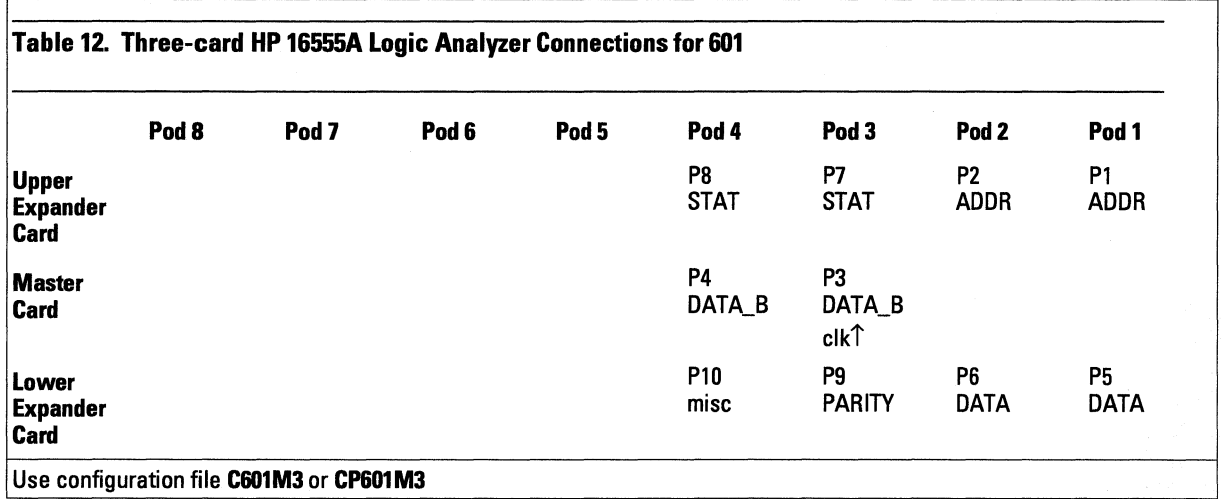

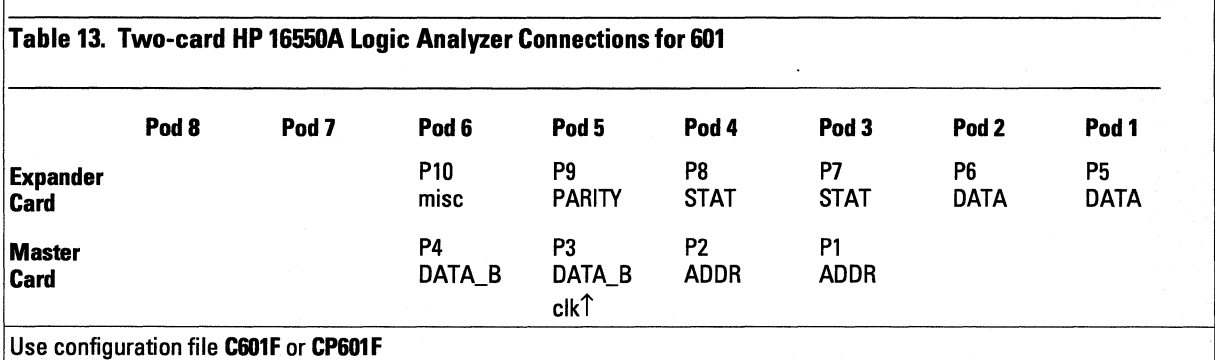

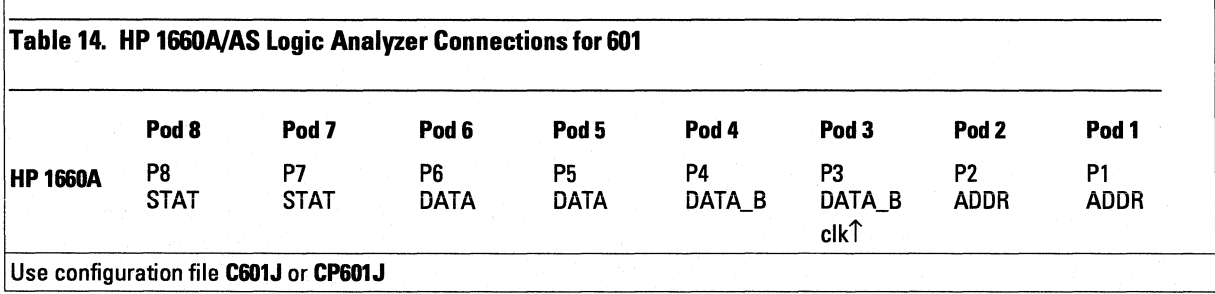

# Connecting to the PowerPC 603

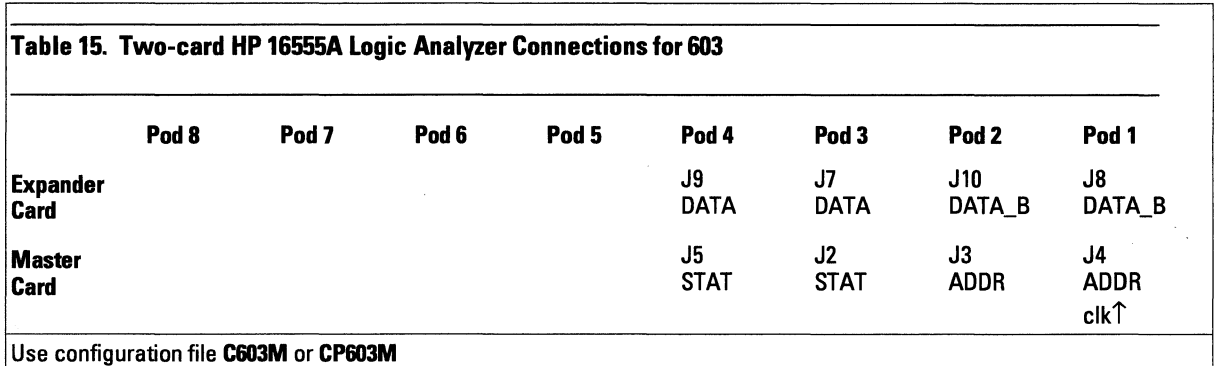

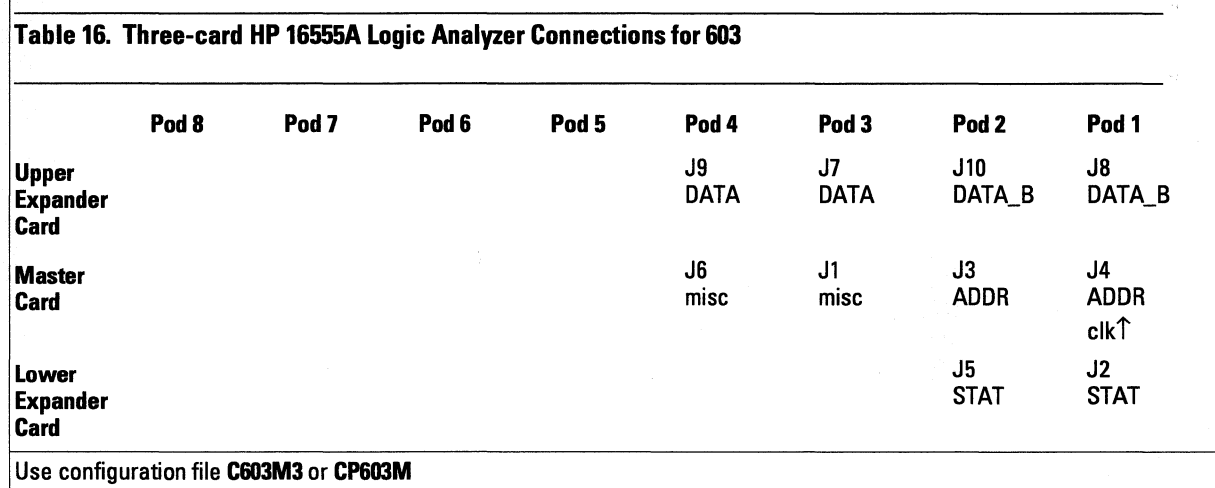

### Connecting to the Logic Analyzer Connecting to the PowerPC 603

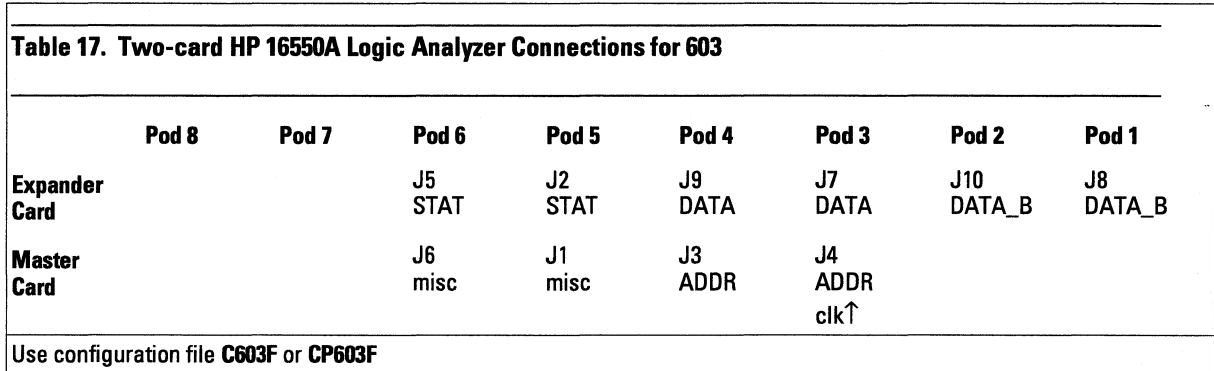

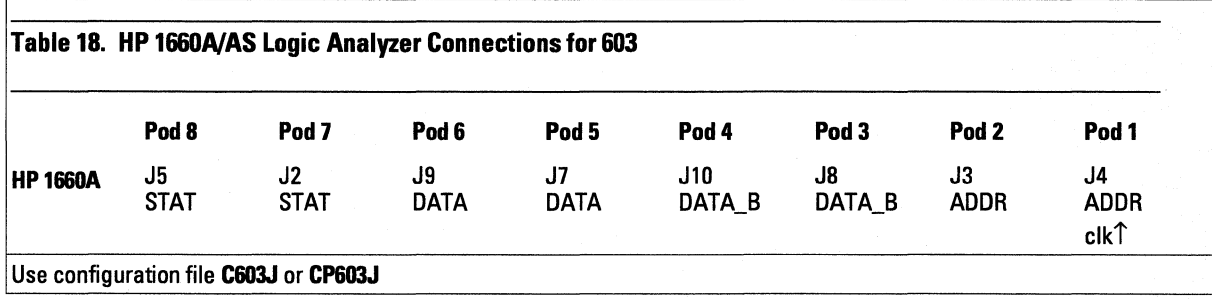

## **Setting Up the Inverse Assembler Software**

Setting up for the inverse assembler software consists of the following major steps:

1 The first time you set up the inverse assembler, make a duplicate copy of the master disk.

For information on duplicating disks, refer to the reference manual for your logic analyzer.

- 2 Insert the HP E2449B disk in the front disk drive of the logic analyzer.
- 3 Load the appropriate configuration file into the logic analyzer.

Once you have the hardware and software set up, you are ready to make measurements with the logic analyzer and inverse assembler. The rest of this section provides more detailed information on setting up the logic analyzer software.

## **To load the configuration and** inverse **assembler files**

- 1 Insert the HP E2449B disk in the front disk drive of the logic analyzer.
- 2 Depending on your logic analyzer, select one of the following menus:
	- For the HP 1660-series logic analyzers, select the "System Disk" menu-
	- For the HP 16500A mainframe, select the "System Front Disk" menu
	- For the HP 16500B mainframe, select the "System Flexible Disk" menu
- 3 Configure the menu to "Load" the analyzer configuration from disk.
- 4 Select the appropriate module (such as "100/500 MHz LA" or "Analyzer") for the load.
- 5 Use the knob to select the appropriate configuration file.

Your configuration file choice depends on which analyzer you are using and the type of measurements you want to make. See the next section.

6 Execute the load operation to load the file into the logic analyzer.

The logic analyzer is configured for PowerPC analysis by loading the appropriate PowerPC configuration file. Loading this file also automatically loads the correct inverse assembler. The configuration fIle names are located at the bottom of the table showing the connections for your particular microprocessor and logic analyzer. The next section describes the differences between the configuration files.

## To select the proper configuration file

There are two configuration files for each analyzer for each microprocessor.

For the PowerPC 601 and 603, there is one configuration file for AACK-before-TA (pipelined) systems, and one configuration file for AACK-delayed-until-Iast-TA (non-pipelined) systems. The only difference in the configuration files is the inverse assembler attached: one looks backwards from TA for AACK, the other looks forward.

For the PowerPC 403GA, there is one configuration file for systems that have IOTV (input/output transaction valid) enabled, and one for systems that have IOTV disabled. IOTV is used as a storage qualification term; in its absence, the logic analyzer uses state-per-clock capture, and the amount of information captured by the logic analyzer is reduced. The procedure for enabling IOTV is located on page 2-14.

Table 19 summarizes the configuration files:

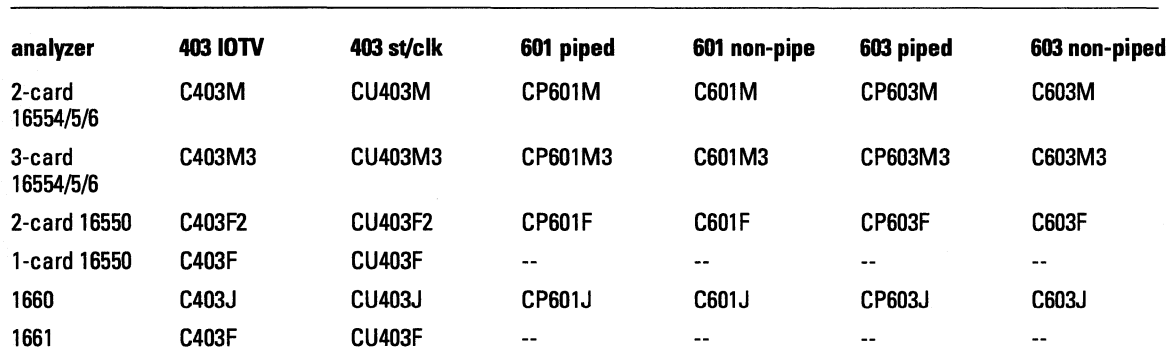

#### Table 19. Configuration Files

## **To set up the analyzer for timing**

The same format specification loaded for state analysis is also used for timing analysis. To configure the logic analyzer for timing analysis:

- **1 Select the Configuration menu** of the **logic analyzer.**
- **2 Select the Type field for the analyzer and select Timing.**

Analyzing the PowerPC

2

# **Analyzing the PowerPC**

This chapter describes how to display configuration information, gives status information label and symbol encodings, and provides information about the available inverse assemblers.

## **Displaying Information**

This section describes how to display analyzer configuration information, state and timing data captured by the preprocessor interface, and symbol infonnation that has been set up by the preprocessor interface configuration software.

## **To display the fonnat specification**

#### • Select the format specification menu for your logic analyzer.

The PowerPC configuration files contain predefined format specifications. These format specifications include all labels for monitoring the microprocessor.

Chapter 3 of this guide contains a table that lists the signals for the PowerPC microprocessors and on which pod and probe line the signal comes to the logic analyzer. Refer to this table and to the logic analyzer connection information for your analyzer in chapter 1 to determine where the microprocessor signals should be on the fonnat specification screen.

#### **Example**

The format specification display shown in the following figure is from the PowerPC 603 HP 16550A logic analyzer configuration. Additional labels and pod assignments are listed off the screen. Select the "Labels" field and rotate the knob on the analyzer front panel to view additional signals. Select the "Pods" field and rotate the knob to view other pod-bit assignments. There may be some slight differences in the display shown by your particular analyzer.

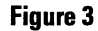

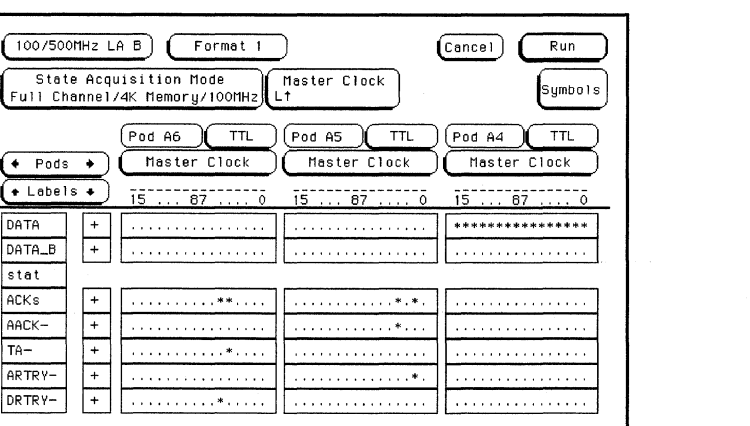

**Format Listing** 

## To display the symbols

• Select the "Symbols" field on the format specification menu and then choose a label name from the "Label" pop-up. The logic analyzer will display the symbols associated with the label.

The HP E2449B configuration software sets up symbol tables on the logic analyzers. The tables contain alphanumeric symbols which identify data patterns or ranges. Labels have been defined in the format specification menu to make triggering on specific PowerPC cycles easier. The label base in the symbols menu is set to hexadecimal to conserve space in the listing menu.

The following tables describe the PowerPC status signals and list the label and symbol encodings defmed by the logic analyzer configuration software. There are separate tables for the 403GA, 601, and 603.

## Table 20. PowerPC 403GA STAT Label Bits

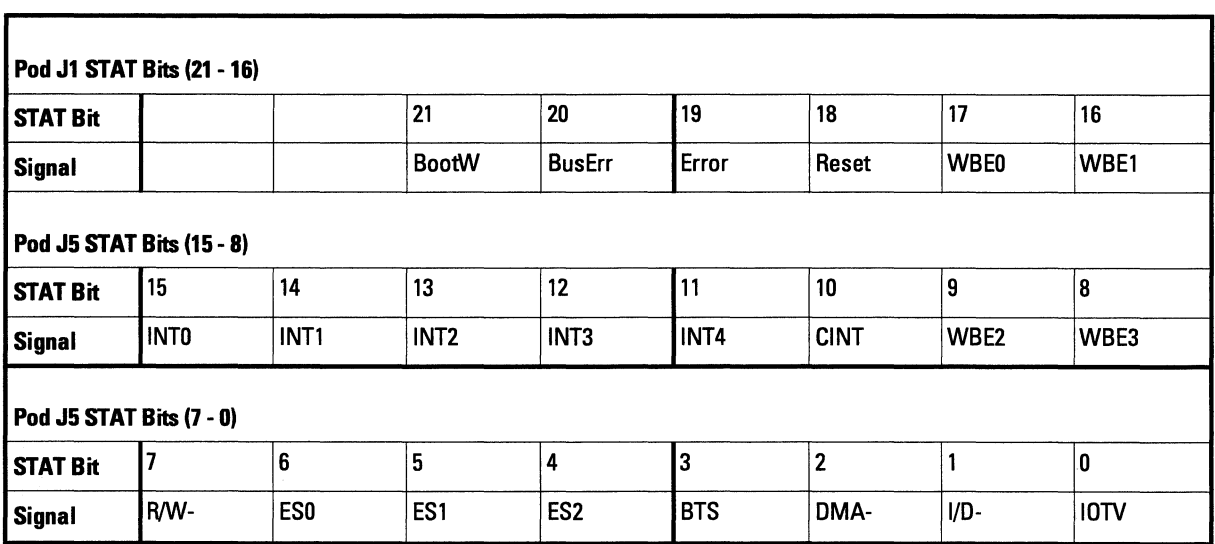

## Table 21. PowerPC 601 STAT Label Bits

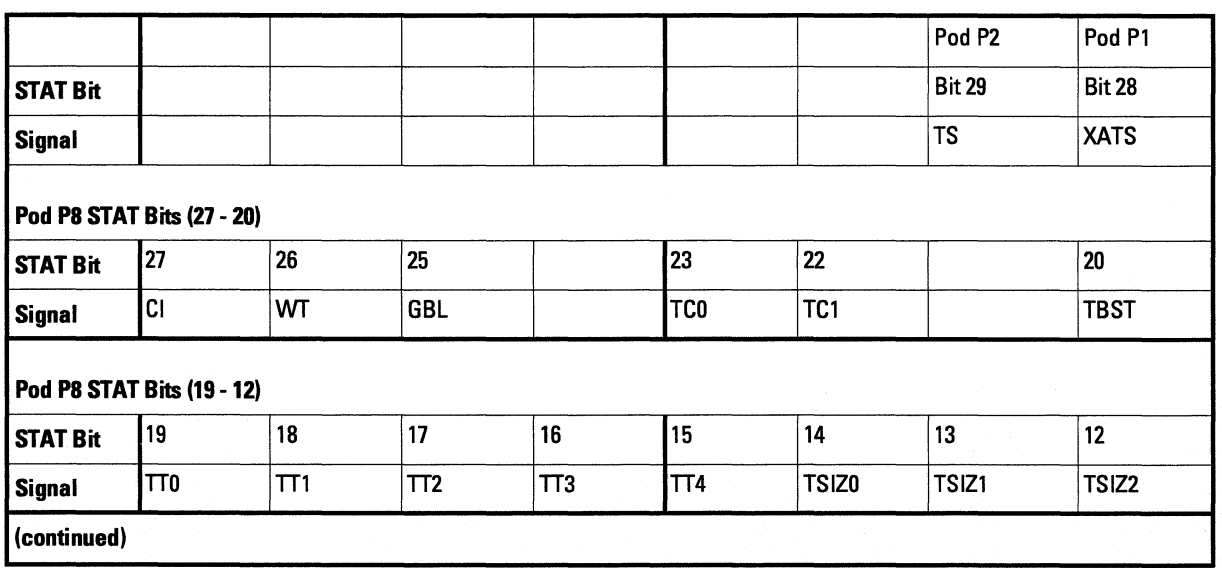
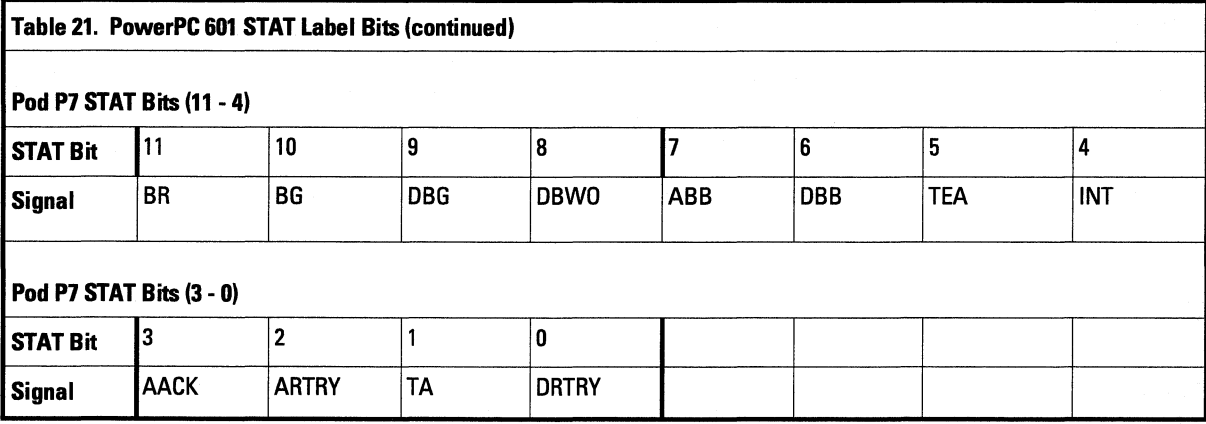

## Table 22. PowerPC 603 STAT Label Bits

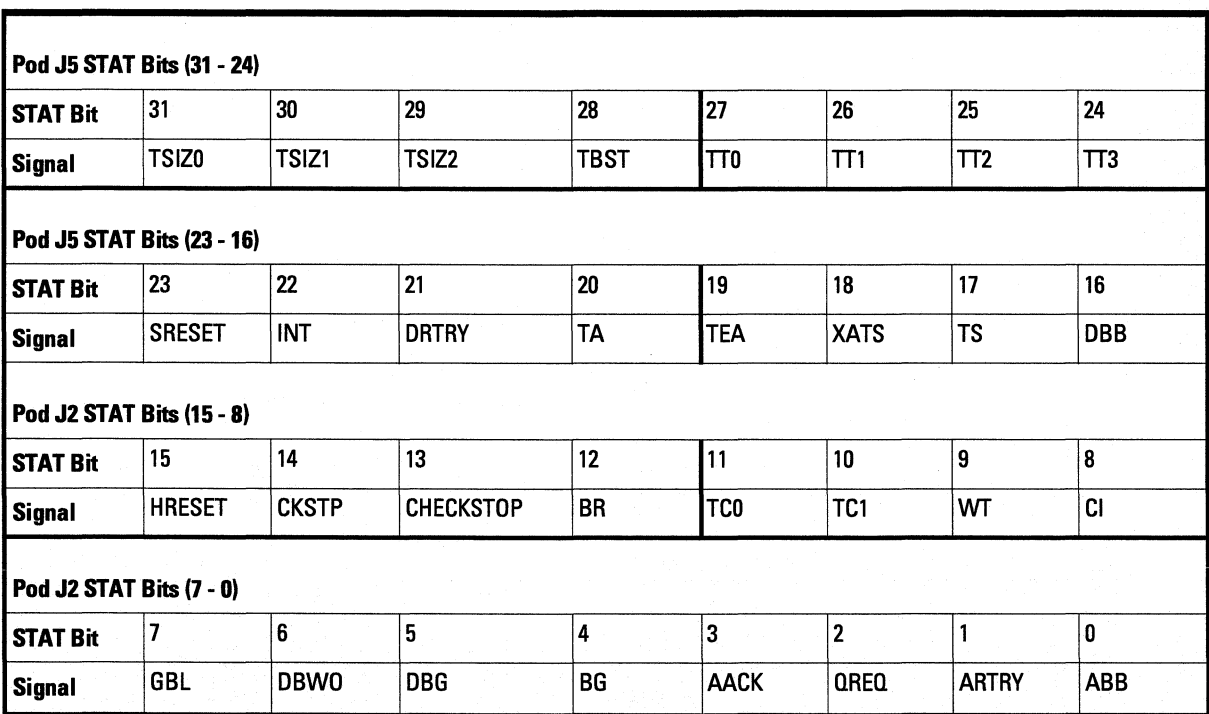

#### Displaying Information To display the symbols

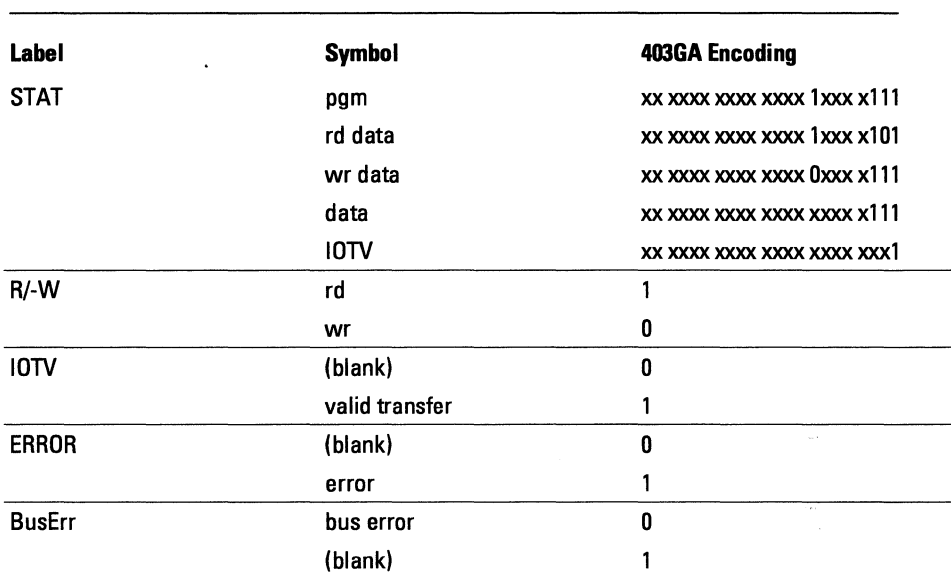

### Table 23. Symbol Description for PowerPC 403GA

### Table 24. Symbol Description for PowerPC 601 and 603

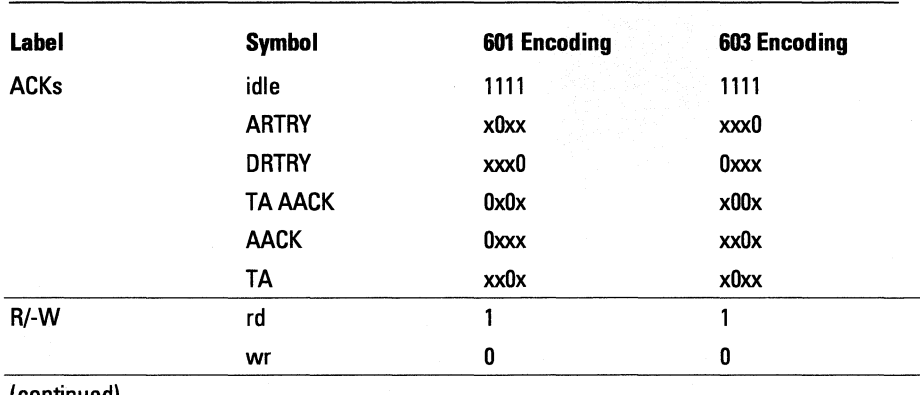

(continued)

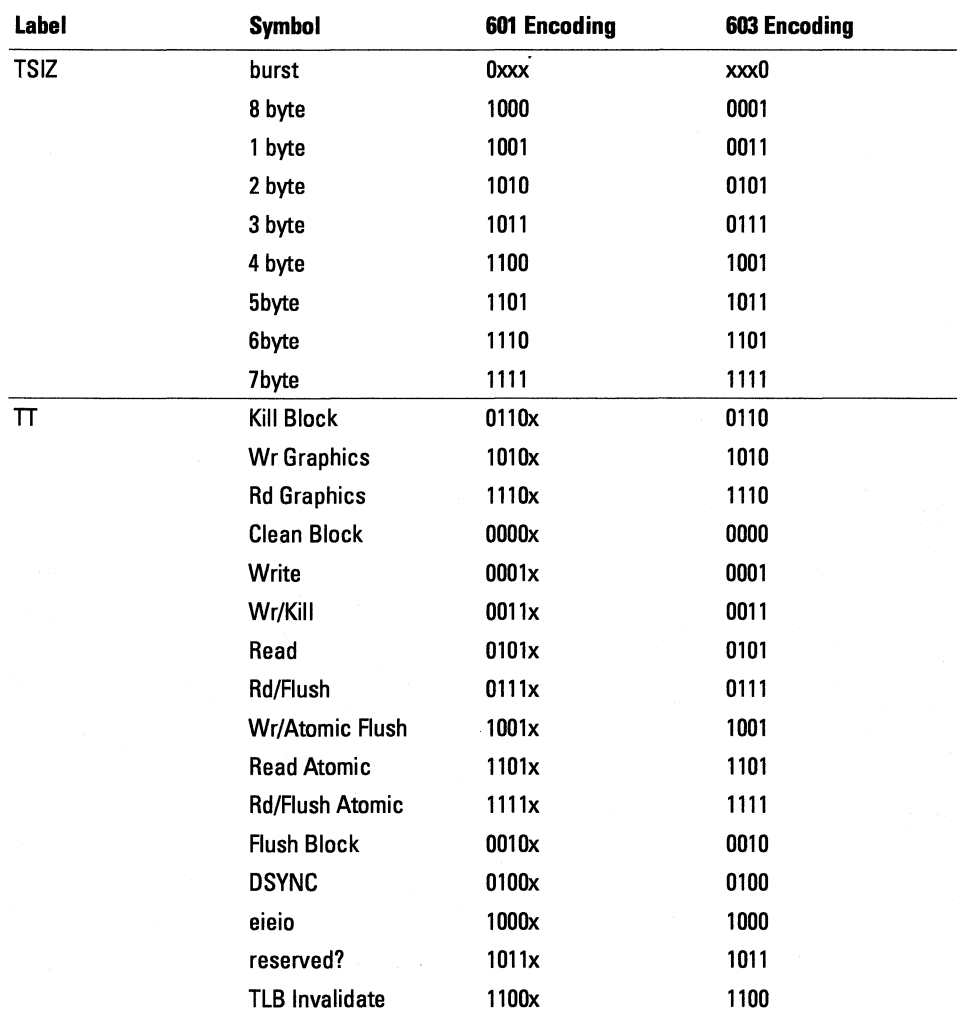

The TSIZ label includes the TBST- signal, which qualifies TSIZ.

Some transfer type (TT) and size (TSIZ) combinations are defined by the PowerPC architecture, but not asserted by the PowerPC 601 or 603 implementations. The symbols for these combinations include a"?". The only symbol defined for the STAT label is "inst fetch". An instruction fetch is indicated by AACK asserted (address and qualifiers valid), R/-W (TTl) asserted for read, and TCO asserted.

## **Trigger Menu**

This section describes some PowerPC considerations in triggering the analyzer. The trigger menu determines what will be acquired by the analyzer and when it will be acquired. The HP E2449B software pre configures a storage qualification term to exclude wait and idle states from the analyzer's memory.

## **To use the trigger menu for the PowerPC 403GA**

The power-up default on the 403GA has the Real-Time Debug Mode( RDM) bits in the Input/Output Control Register (IOCR) cleared, so that Trace Status outputs (TS 0:6) are disabled. In this condition there are no status signals to indicate when the address and data busses are valid.

A state-per-clock configuration file is provided for this case, along with a state-per-clock inverse assembler, which infers valid states from changes in the address bus and Write Byte Enable signals. The following code sequence will configure the RDM bits in the IOCR to Bus Status mode (%01):

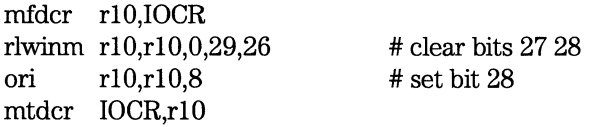

In this mode, the lower TS bits are assigned the following functions:

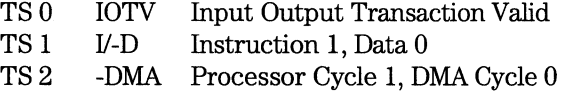

TS 3 BTS Bus Transfer Start

An IOTV -aware configuration and disassembler are provided for this case. The trigger specification uses storage qualification to store only states in which IOTV is asserted.

## **To use the trigger menu for the PowerPC 601 and 603**

The figure below shows the trigger menu for the PowerPC 601 and 603, as configured by the HP 16550A Logic Analyzer. The configuration software renames a pattern term to "idle" and assigns it a pattern with AACK, ARTRY, TA, and DRTRY, all high (de-asserted). The sequencer is programmed to store only states " $\neq$  idle". That is, only states where one or more of these signals is asserted will be stored.

#### **Figure 4**

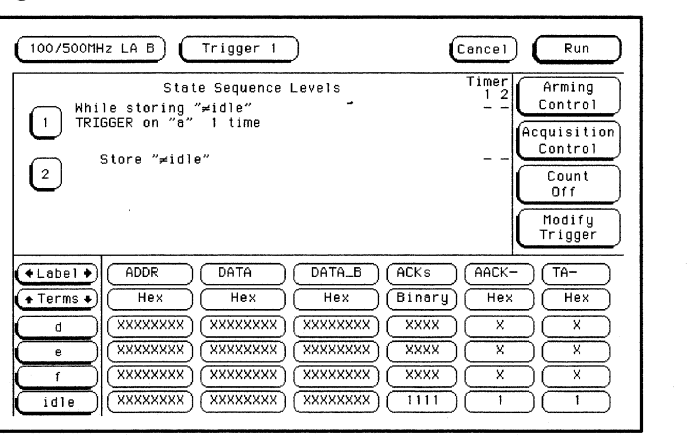

#### **Trigger Menu for PowerPC 601 and 603**

To configure the analyzer to store wait and idle states, change the storage qualification from  $" \neq$  idle" to "anystate". Doing so will capture all states (state-per-clock) .

To accurately trigger on a specific address, enter the address in the ADDR field of a trigger term and also enter 0 in the AACK field of the term. This will ensure against false triggering on a floating address bus.

Since the PowerPC 601 and 603 enjoy an eight byte wide data bus, instruction address will always end in hex 0 or hex 8.

When bursting, the 601 will present a quadword aligned address, which will always end in hex O. The 603 presents doubleword aligned addresses, which will end in hex 0 or hex 8. A burst consists of four double words, or 32 bytes. To accurately trigger on the fetch of a particular instruction address when bursting, the least significant five bits of the address should be "don't cares". You need to change the base of the ADDR label to binary to enter the five x's.

## Using the Inverse Assemblers

This section discusses the general output fonnat of the inverse assemblers and microprocessor-specific infonnation. Unless noted otherwise, the information covers all three supported microprocessors.

## To display captured state data

#### • Select the Listing Menu for your logic analyzer.

The logic analyzer displays captured data in the Listing Menu. The inverse assembler display is obtained by setting the base for the DATA label to

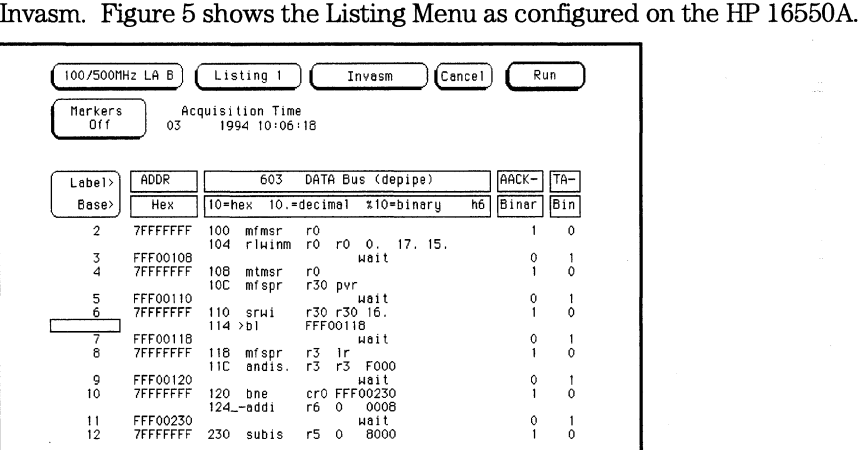

#### Listing Menu as configured on the HP 16550A

For the PowerPC 601 and 603, the three columns on the left of the inverse assembler display are the least significant hexadecimal digits of an instruction or burst address. These may be useful for matching an execution trace to an assembly listing. Because the PowerPC 60x present one address and then read two or eight instruction for each address, the low-order bits are synthesized by the disassembler. The actual address bits presented by the 60x may be observed under the ADDR label.

Since the 403GA presents an address for each instruction fetched from the bus, this infonnation is not duplicated for the 403GA inverse assembler.

#### Figure 5

The fourth column may contain an underscore ". which indicates a break in the sequential flow of instruction addresses.

The fifth column displays overfetch and branch-and-link indicators as described in the overfetch marking section on page 2-14. The remaining disassembly listing resembles an assembly listing.

#### **Interpreting Data**

General purpose registers are displayed as  $r0$ ,  $r1$ ,  $r2$ , ...,  $r31$ . Floating point registers are displayed as fO, fl, ... , f31. Condition registers are displayed as crO, crl, ... , cr7. Special purpose registers are displayed using their mnemonic.

Most numerical data is displayed in hexadecimal, e.g., "lwz  $r280044(r1)$ ".

Bit numbers and shift counts are displayed in decimal with a dot suffix, e.g., "cror 31. 31. 31.".

A few instructions display their operands in binary with a % prefix, e.g., "mtcrf %001100000 r7" .

**Note** The inverse assemblers do not support little-endian encoding of data.

The disassemblers decode the full PowerPC instruction set architecture, including 64-bit mode instructions and optional instructions not implemented on the various microprocessors. When these unimplemented opcodes are encountered, the instruction mnemonic has a "?" prefix. If a reserved bit is set in an instruction opcode field, a "?" is appended to the mnemonic, or in some cases to an operand.

An instruction word of 0000 0000 is decoded as "illegal". Otherwise, if an opcode is not valid, it is shown as "Undefined Opcode".

#### **Branch instruction**

If the address of a branch relative instruction is known, its target is presented as an absolute hex address (or as a symbol if it matches an ADDR pattern or range symbol). If the address of a branch relative instruction is not known, its target is displayed as a hexadecimal offset such as +00000C30 or -00000048.

If a branch hint is encoded, a "+" (for predicted taken) or a minus "-" (for predicted not taken) is appended to the conditional branch mnemonic.

#### **Using the Inverse Assemblers To display captured state data**

#### **Extended mnemonics**

PowerPC assemblers support a number of extended mnemonics for some popular assembly language instructions. The HP E2449B disassembler supports the following dialect:

- Conditional traps and branches decode the condition mnemonically when possible. For some conditions which have no conventional mnemonics (for example, "signed less than or unsigned greater than"), the condition field is displayed in binary.
- The L bit is omitted as a compare operand. Instead, compares are decoded as "cmpw" (or "?cmpd").
- "Add immediate" instructions with a negative immediate operand are decoded as subtract immediate ("subi").
- "Subtract from" instructions "subf" and "subfc" are decoded as subtract instructions sub and subc with the source operands exchanged so that "sub r3 r4 r5" is mnemonically interpreted as "r3 =  $r4 - r5$ ".
- ori rO rO 0000 is decoded as "nop".

The following listing shows the extended mnemonics for the integer rotate instructions.

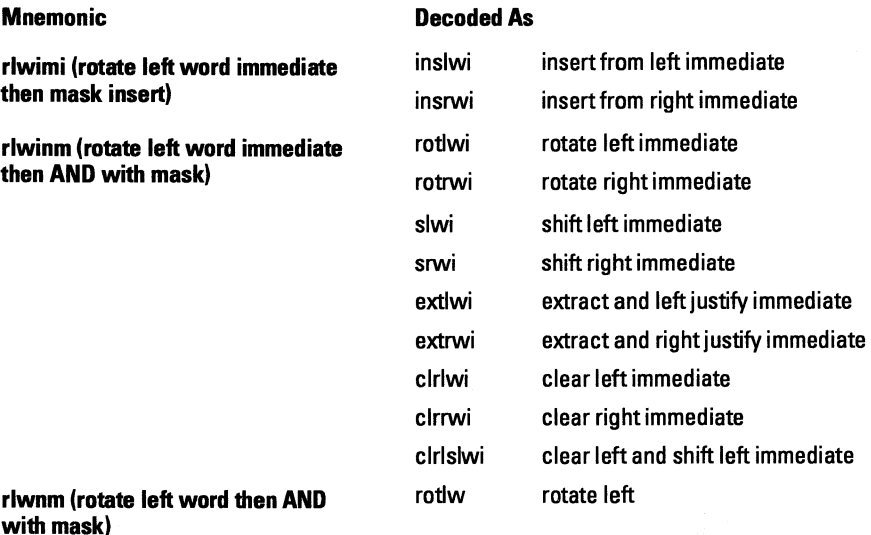

#### **Overfetch Marking**

Overfetch refers to instructions that are are fetched but not executed by the microprocessor. They may arise from the following sources:

- When bursting, the 601 first fetches the critical quadword of an eight-word cache line; the 603 first fetches the critical doubleword; the 403GA fetches the critical word. The memory system then provides succeeding doublewords (single words for the 403GA). If the critical word was not the first quad- or double- or single word of the line, the memory system wraps at the line boundary to the first word. Fetches after the line wrap are not in the sequential execution path and are marked with an asterisk "\*".
- When the microprocessors execute a branch instruction, the instructions between the branch and the branch target are not executed. These instructions are indicated with a hyphen "\_". If the instruction cache is enabled, the branch target may already be in the cache and will not be fetched over the bus. The remaining cache line containing the branch will be marked as overfetch.

An exception to the above includes branches with the link bit set that record the next instruction address in the link register ("lr"). Frequently, these are subroutine branches which will return to the instructions following the branch. These branch-and-link instructions are indicated by a ">".

For conditional branches whose target addresses are not known or are known but not seen in the bus traffic, the inverse assembler cannot always determine if the branch was taken and will not mark ensuing states as overfetch.

#### **Enabling IOTV (PowerPC 403GA)**

To enable IOTV, the 403 microprocessor IOCR (configuration register) can be programmed with bits 27 .. 28 set to b'Ol', i.e., Bus Status Mode. With supervisor access, the following code will accomplish this:

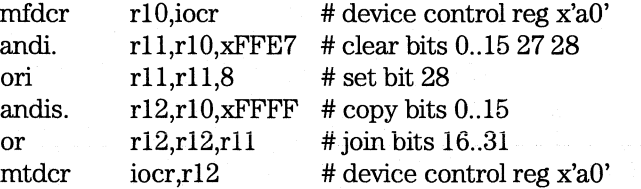

With Bus Status Mode disabled, there are no signals on the 403GA to distinguish an opcode fetch from an operand fetch.

## **To use the Invasm key**

The disassembler may occasionally mispredict a conditional branch instruction as taken and incorrectly mark subsequent states as overfetch. The following steps may be taken to correct this:

- Roll the first incorrectly marked state to the top of the listing screen and select the Invasm key.
- Select High or Low as the first or second word of the double word that is incorrectly marked.

Note that the PowerPC 601 and 603 may branch to the second word of a doubleword without the disassembler detecting it. This could be a branch from cache, or via the lr, ctr, or srrO registers. If the first word of the target doubleword is a branch, the inverse assembler may incorrectly mark the subsequent word(s) as overfetch.

### **Disabling the Instruction Cache**

When the instruction cache is enabled, many PowerPC instructions may be executed from cache and will not appear on the external bus. To get an execution trace on the bus, the instruction cache can be disabled. This must be done in supervisor mode.

**Disabling the Cache (403)** The cacheability of areas of 403 memory space is controlled by bits in the Instruction Cache Control Register (ICCR)with a 128 megabyte granularity. For example, to disable the instruction cache for addresses 78000000 through 7FFFFFFF, the following code sequence could be used:

mfdcr rl,ICCR rlwinm rl,r1,0,16,14 # clear bit 15 mtdcr ICCR,rl # disable i cache 78000000..7FFFFFFFF

**Disabling the Cache (601)** On the 601, caching is inhibited by setting the I bit in the page table entries and Block Address Translation(BAT) registers. Refer to the 601 documentation for additional information.

Disabling the Cache (603) On the 603, a single bit in Hardware Implementation Dependent register 0 (HIDO) globally controls instruction cacheability.

Disable the cache with the following code:

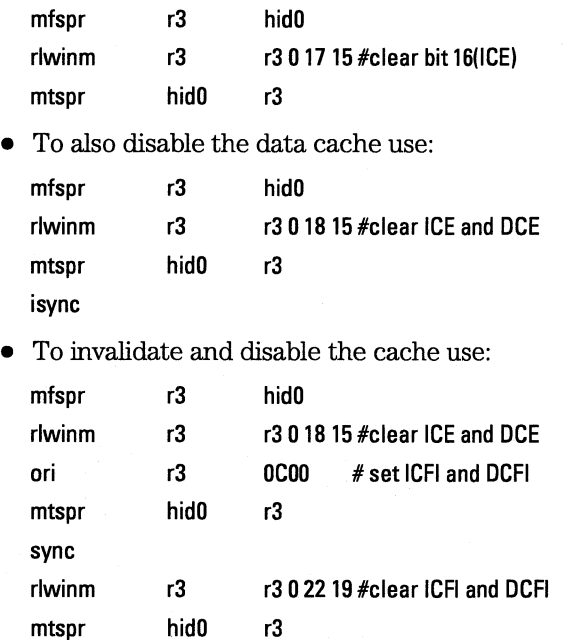

2-16 **IIP E2449B PowerPC Interface Software** 

isync

Preprocessor Interface Hardware Reference

3

# Preprocessor Interface **Hardware Reference**

This chapter contains additional reference information including the signal mapping for the HP E2449B PowerPC Interface Software.

## Operating Characteristics

The following operating characteristics are not specifications, but are typical operating characteristics for the HP E2449B PowerPC Interface Software.

#### **Table 25. Operating Characteristics**

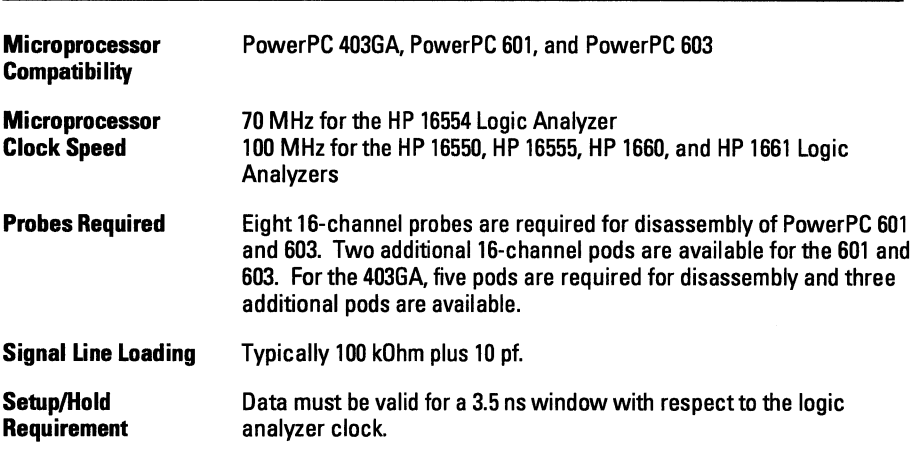

## Signal-to-Cormector Mapping

The following tables show the electrical signal-to-connector mapping required by the HP E2449B PowerPC Interface Software.

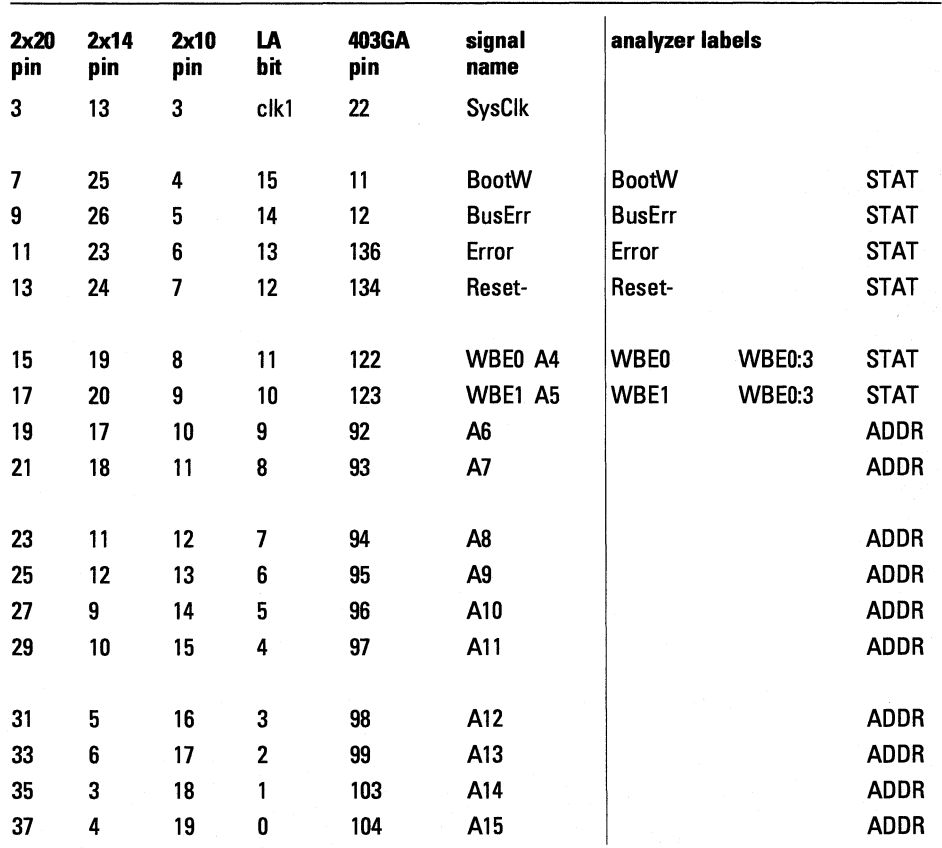

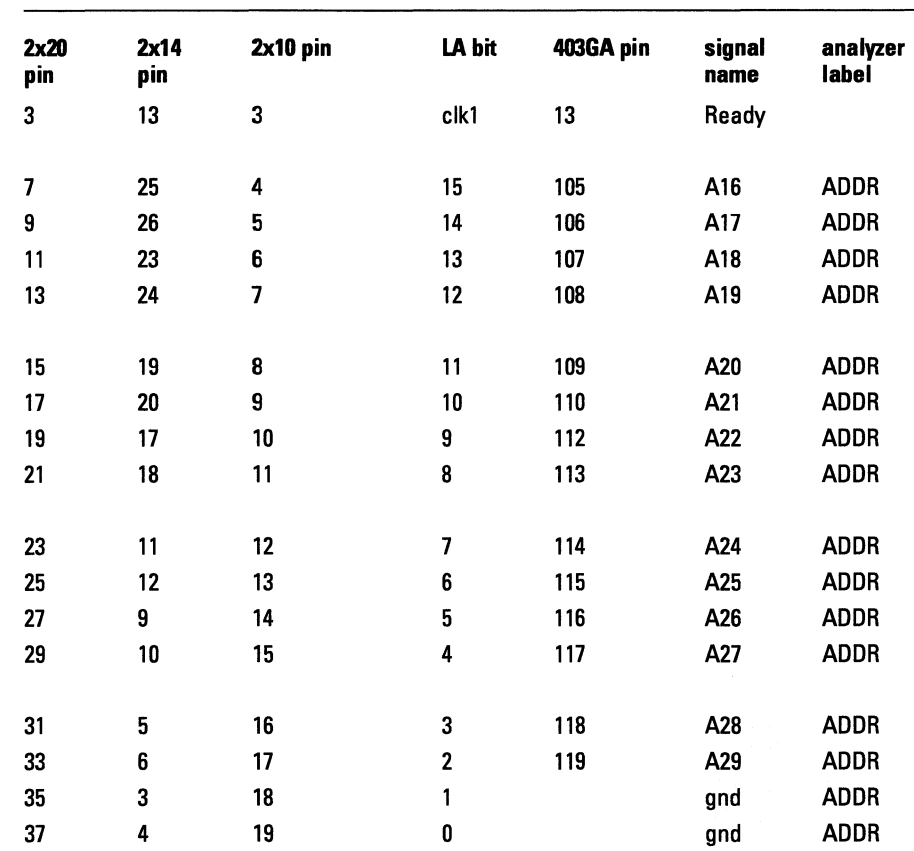

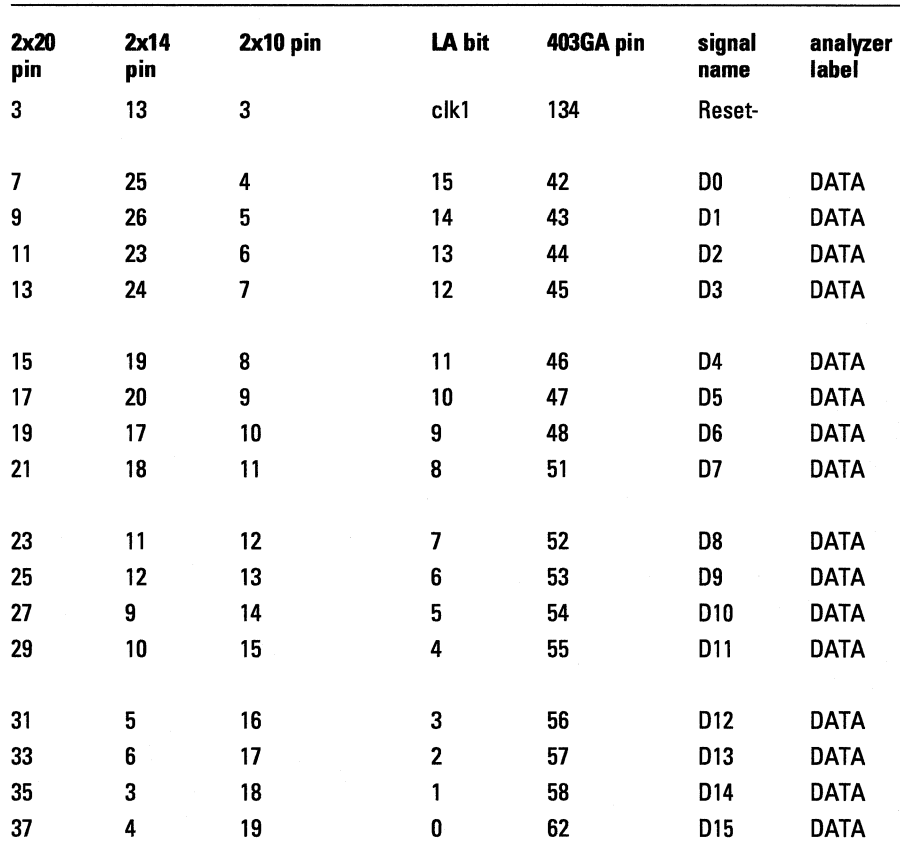

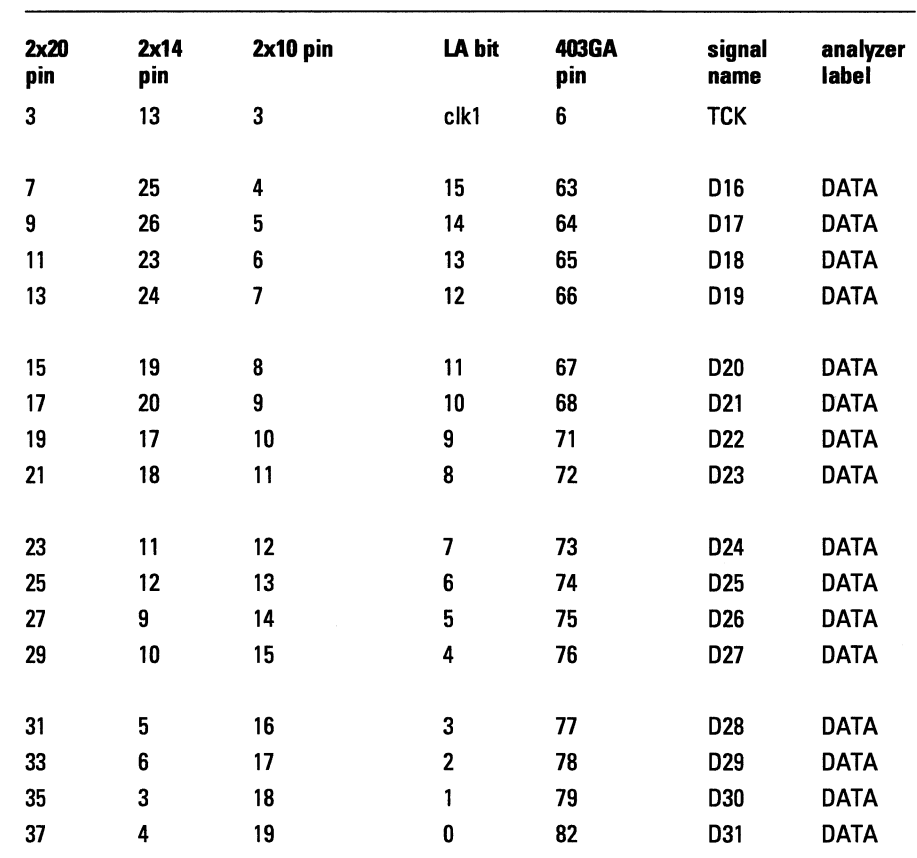

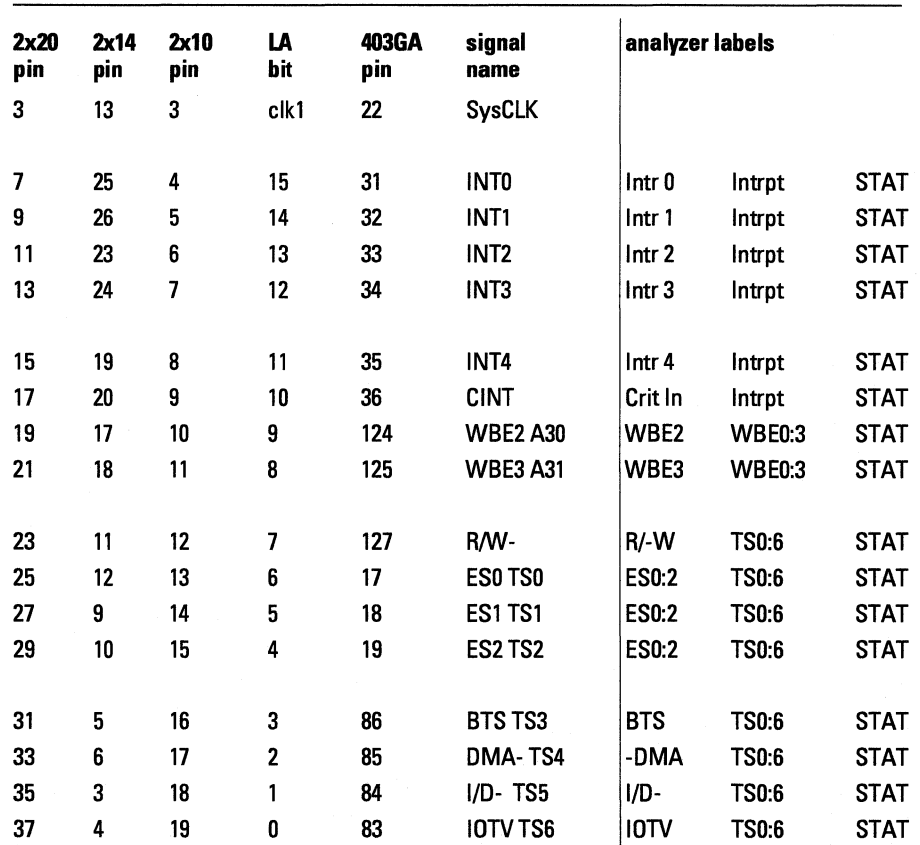

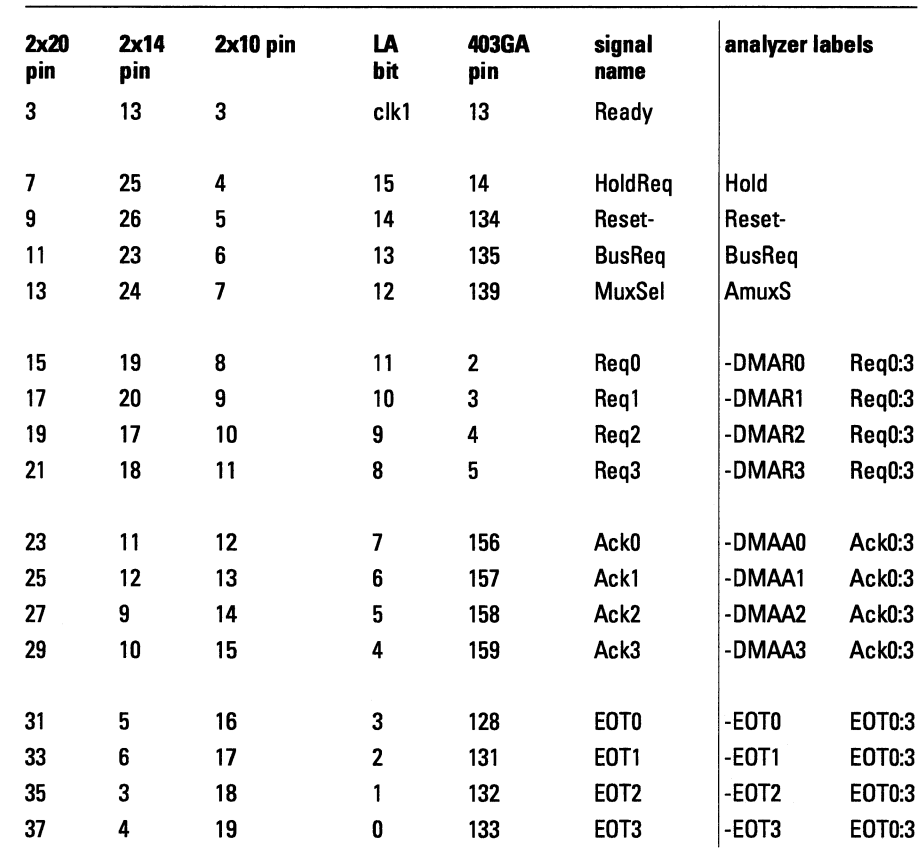

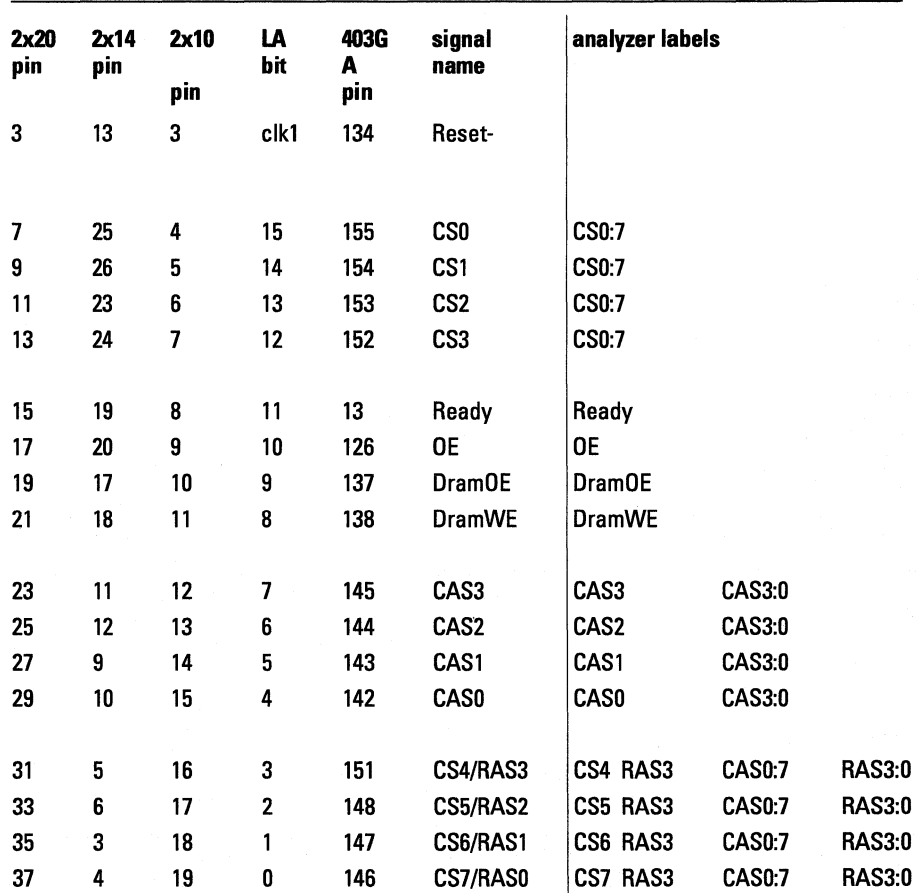

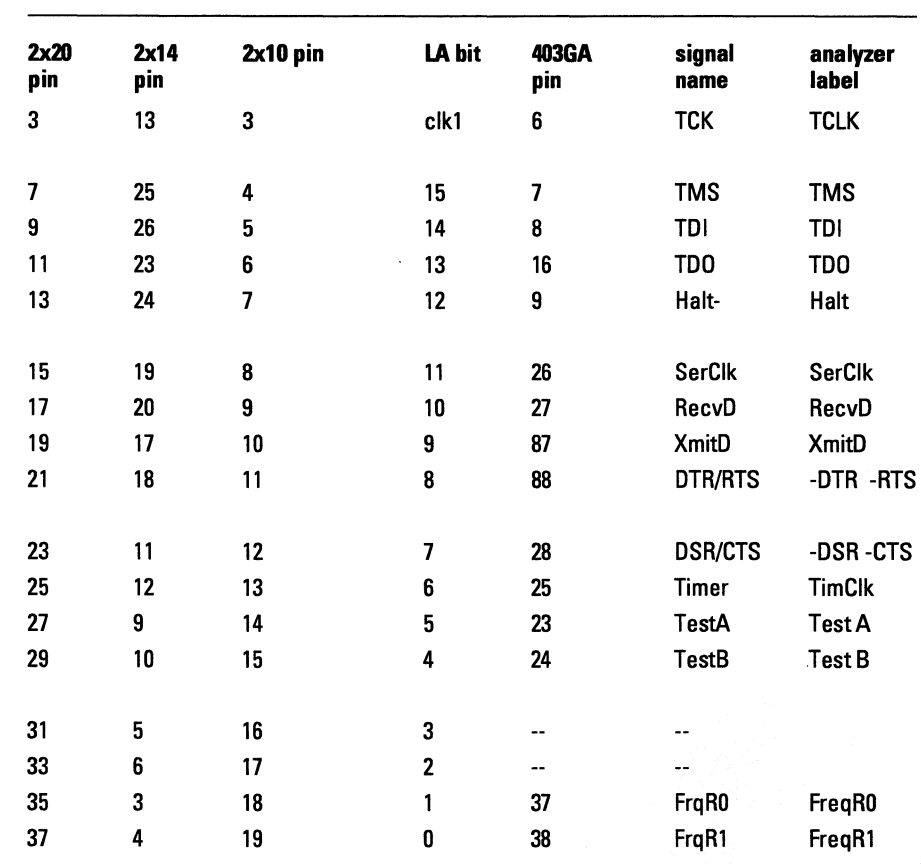

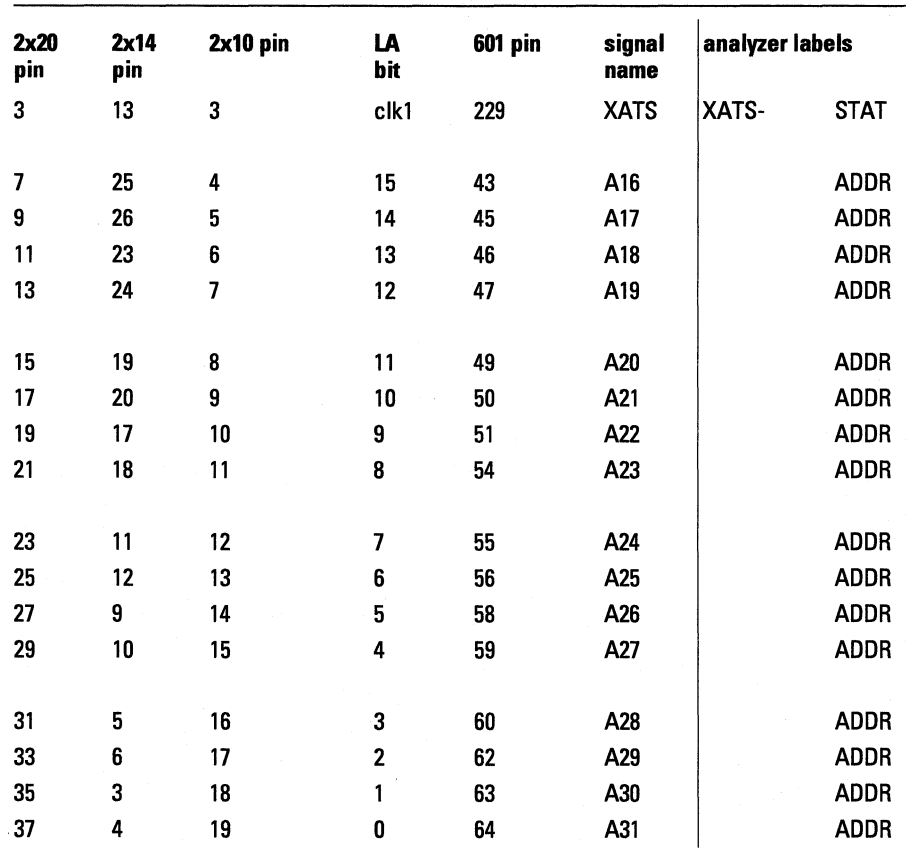

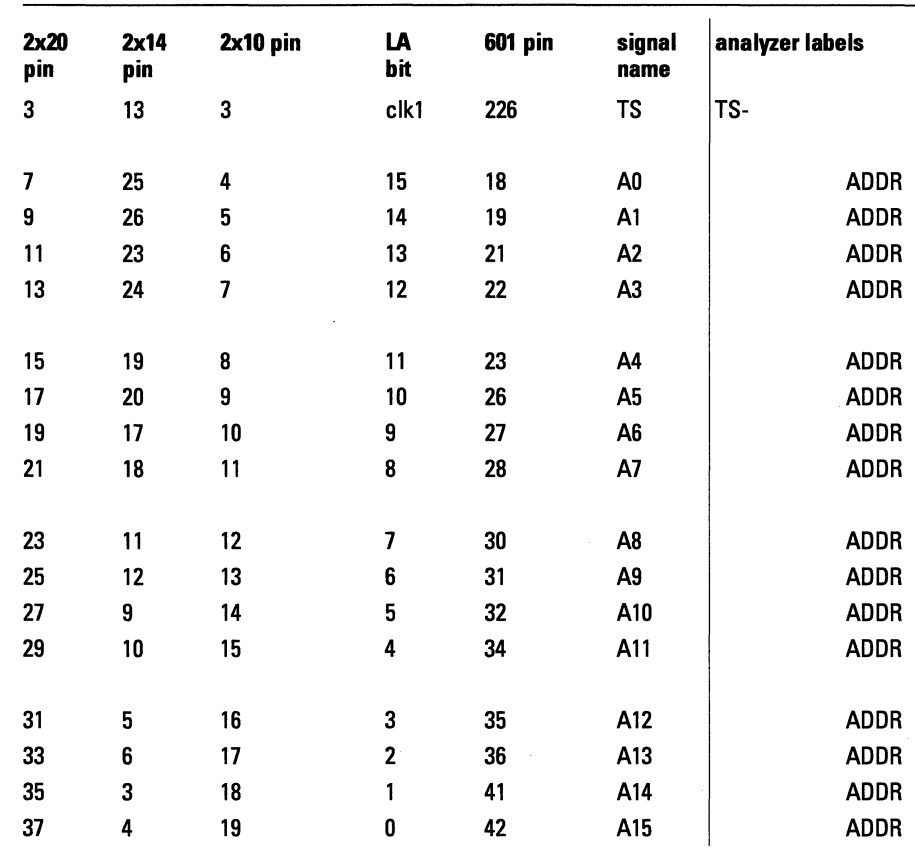

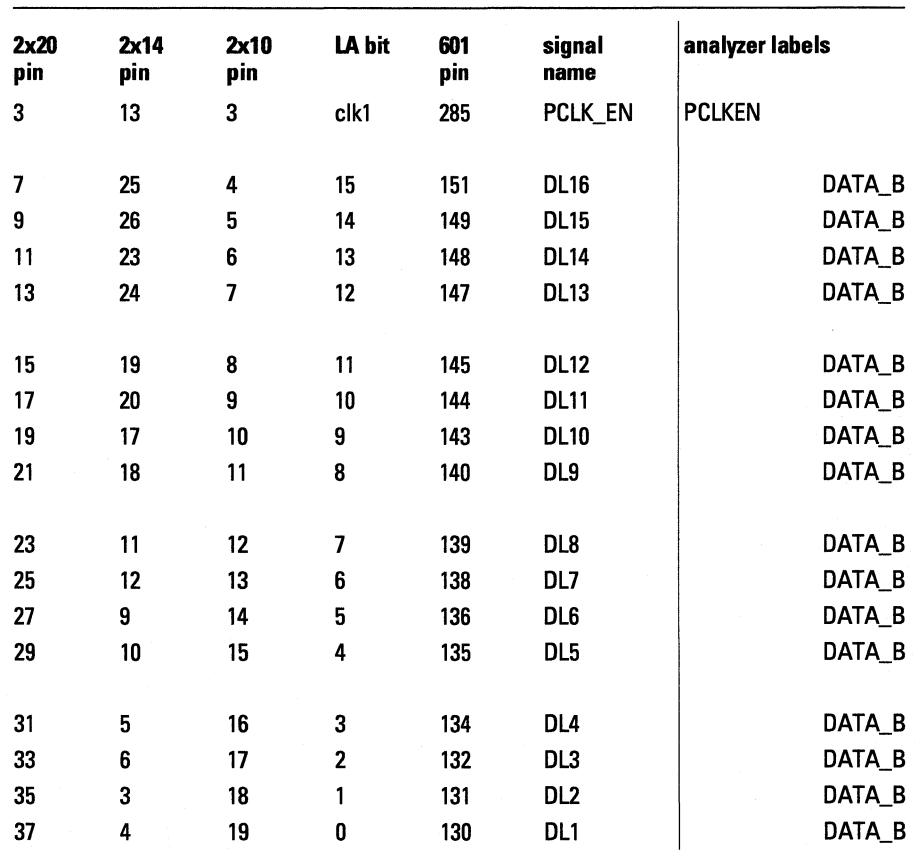

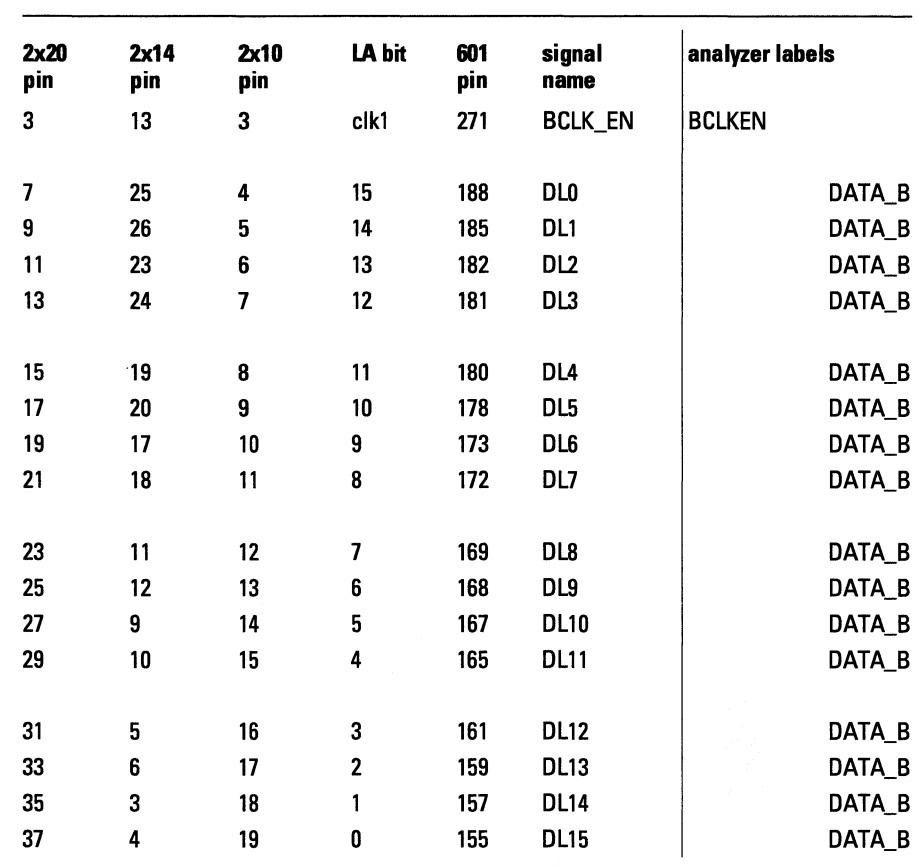

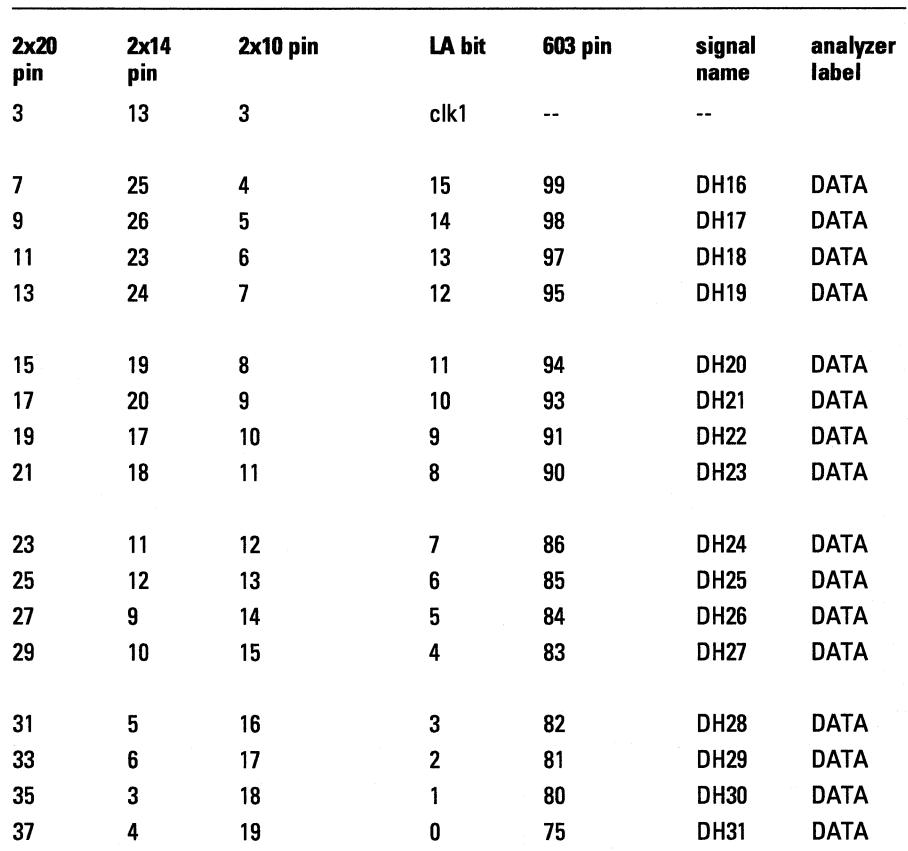

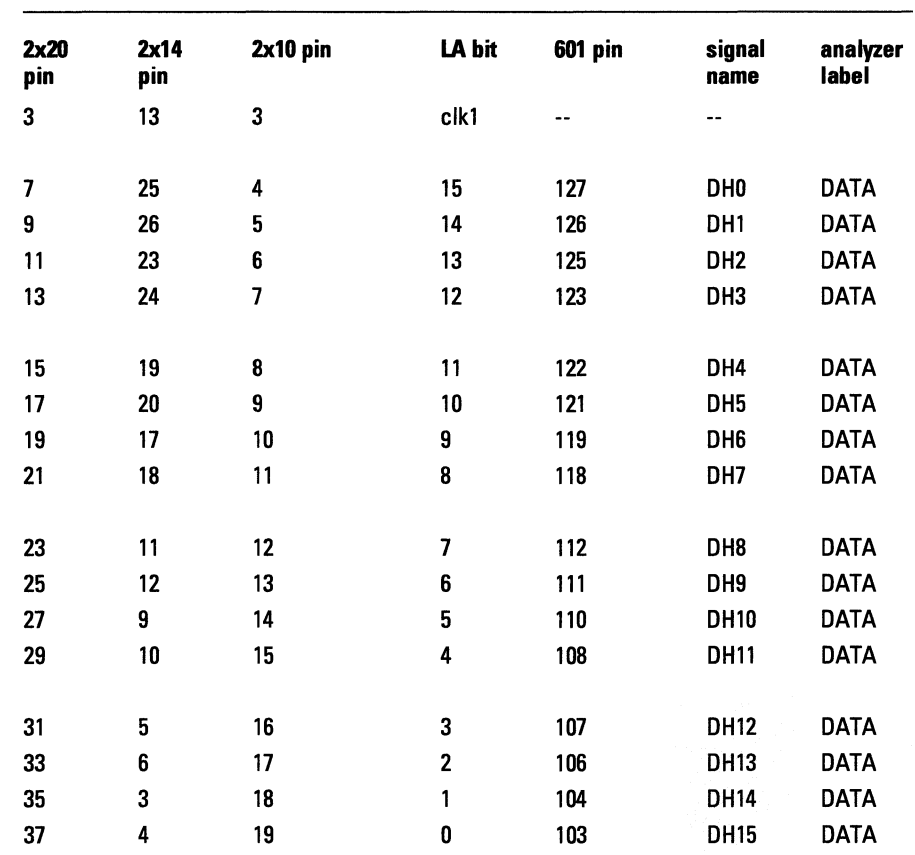

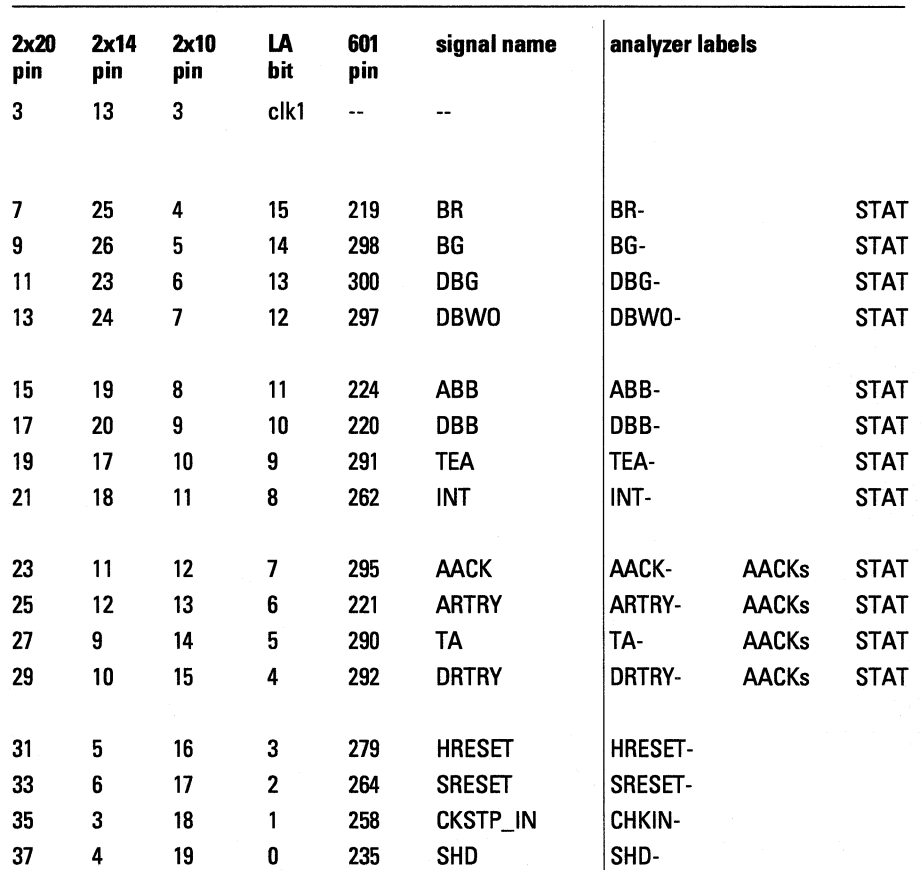

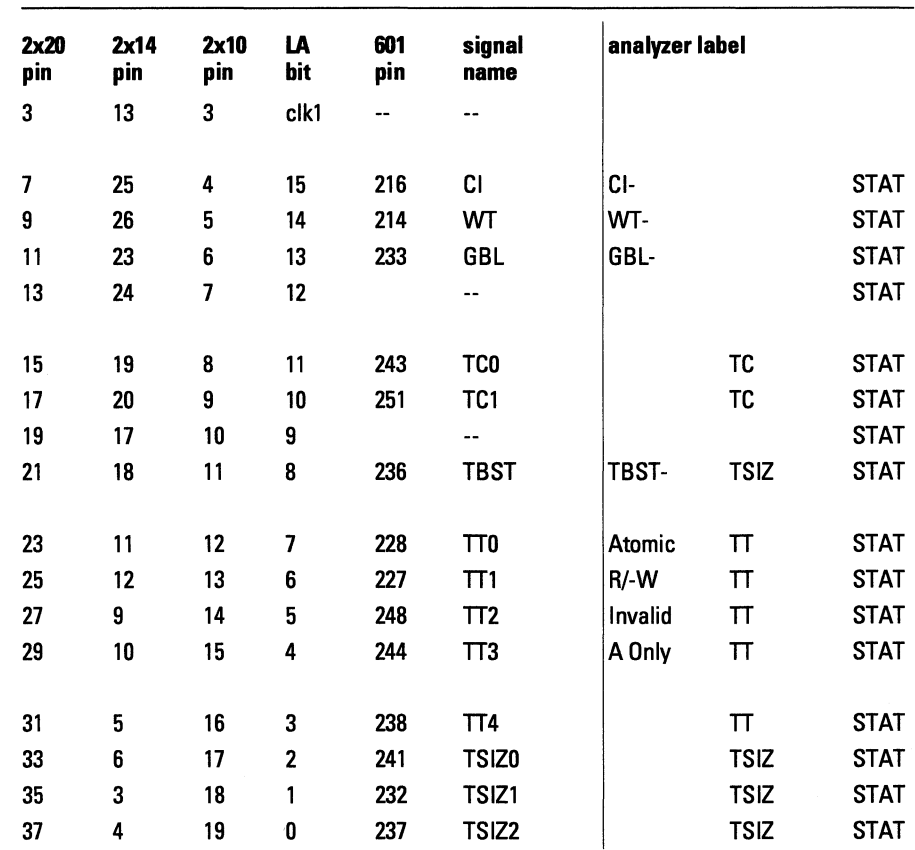

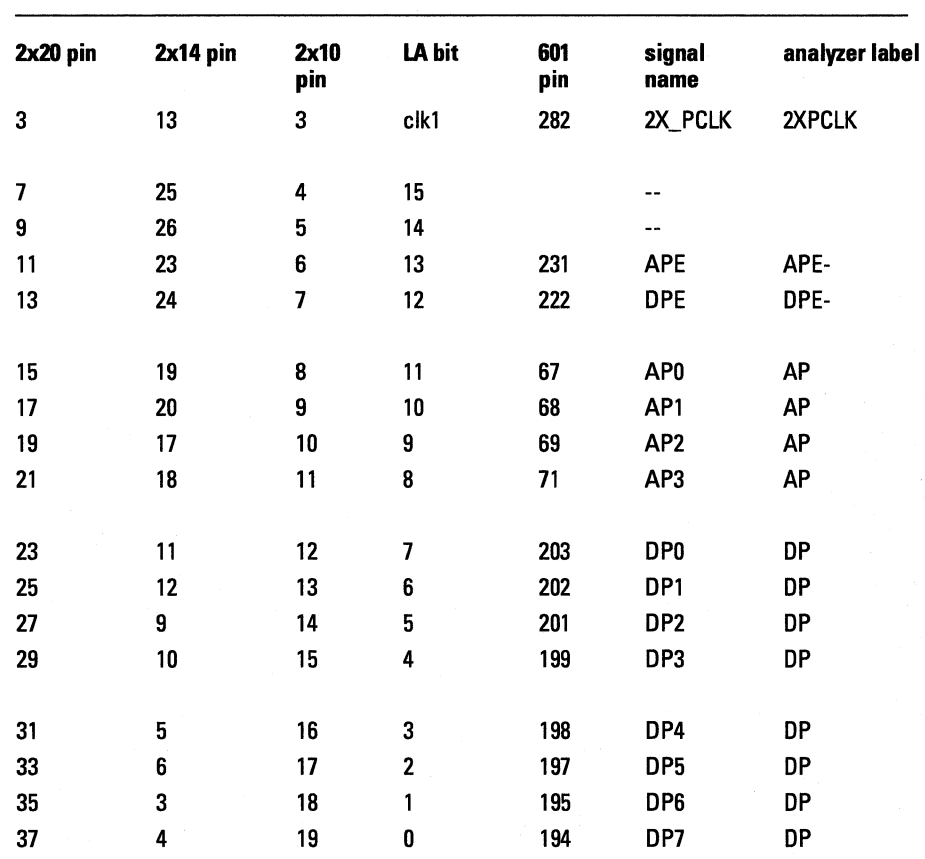

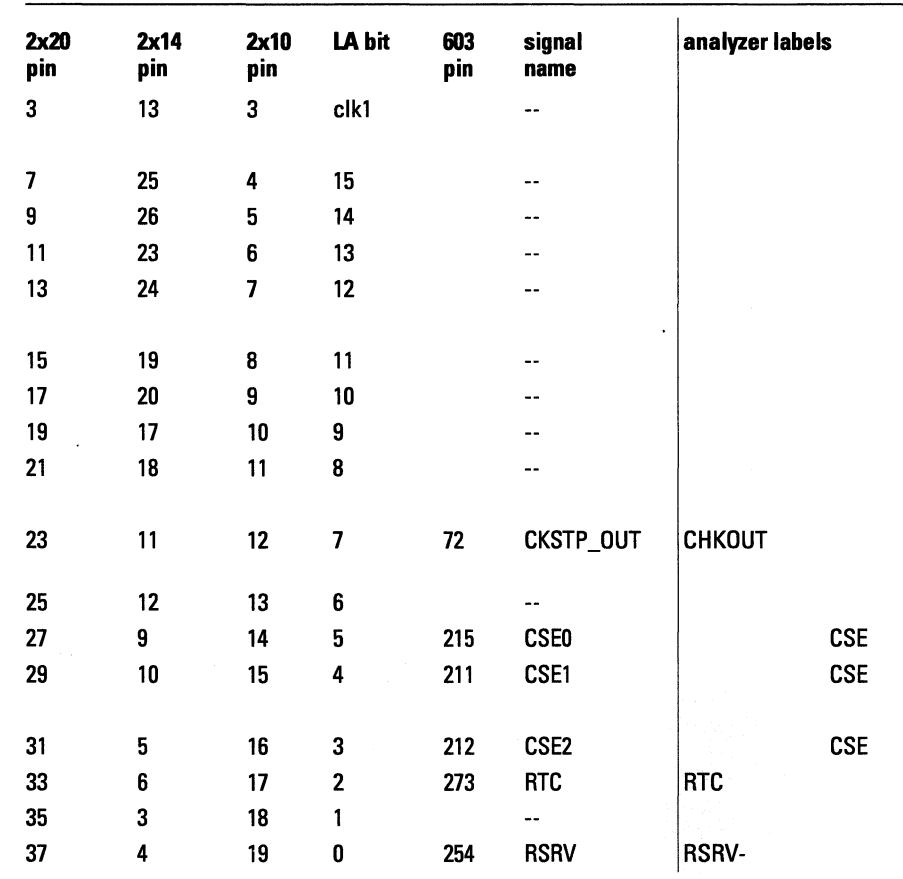

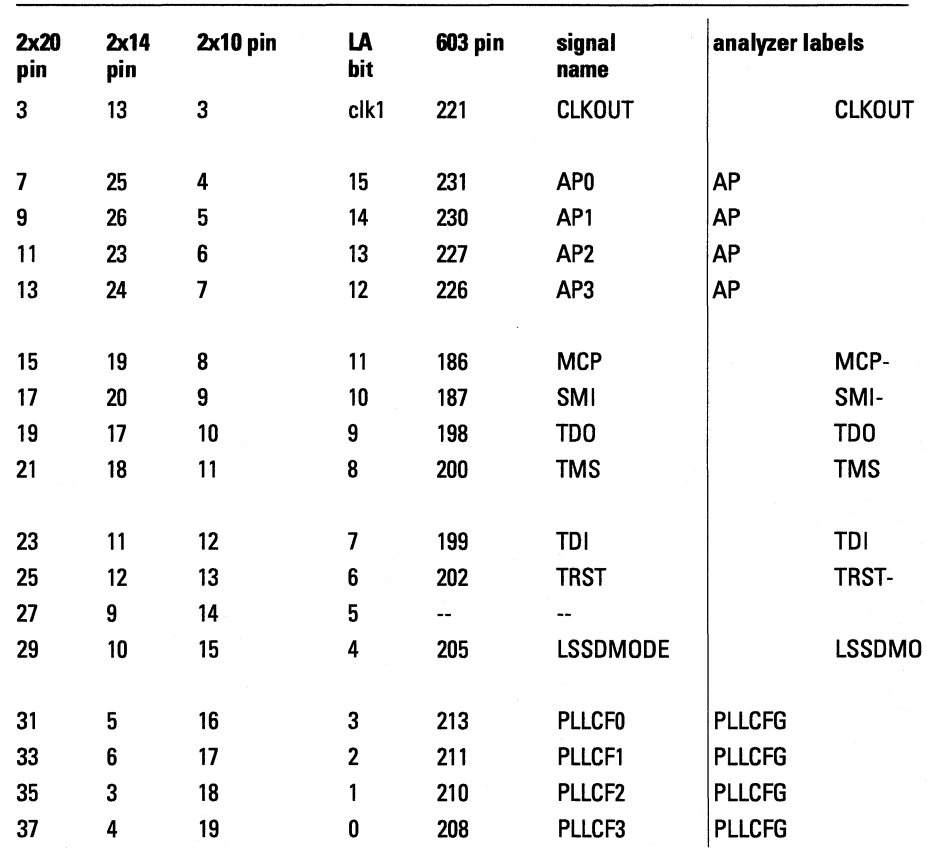

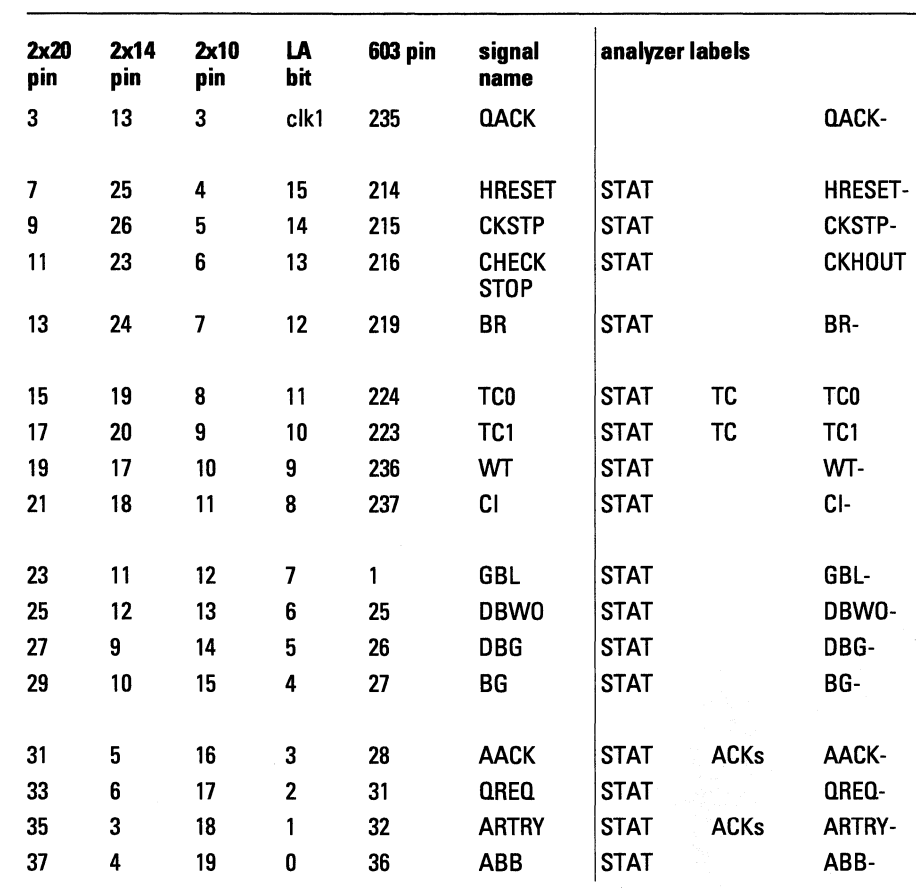

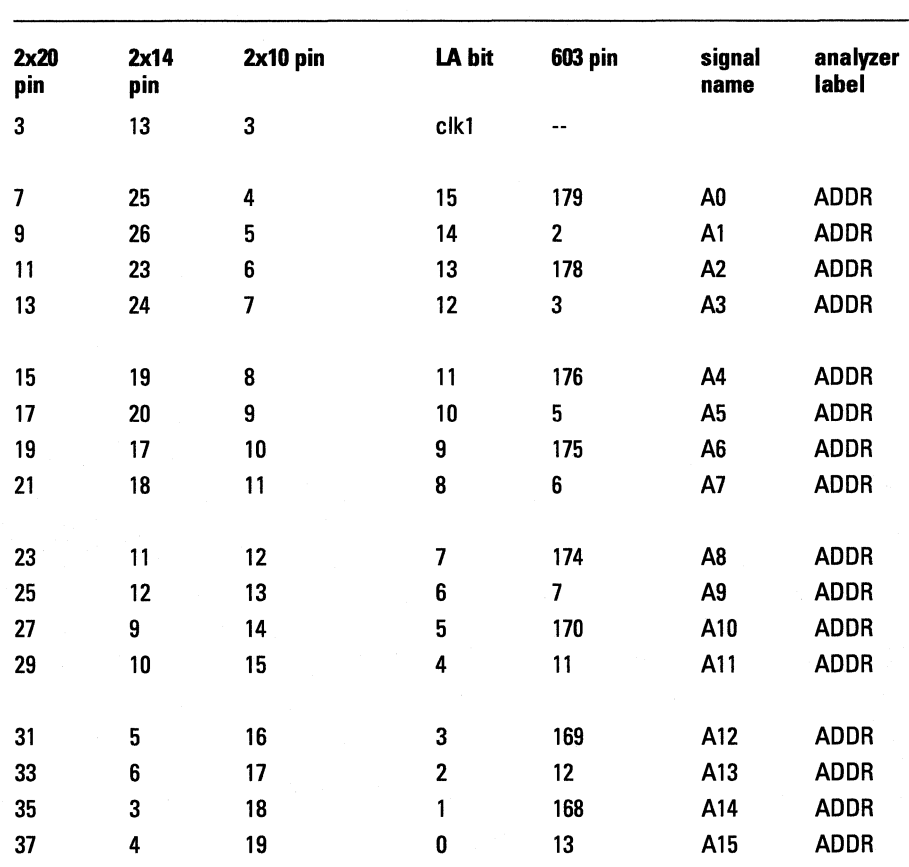

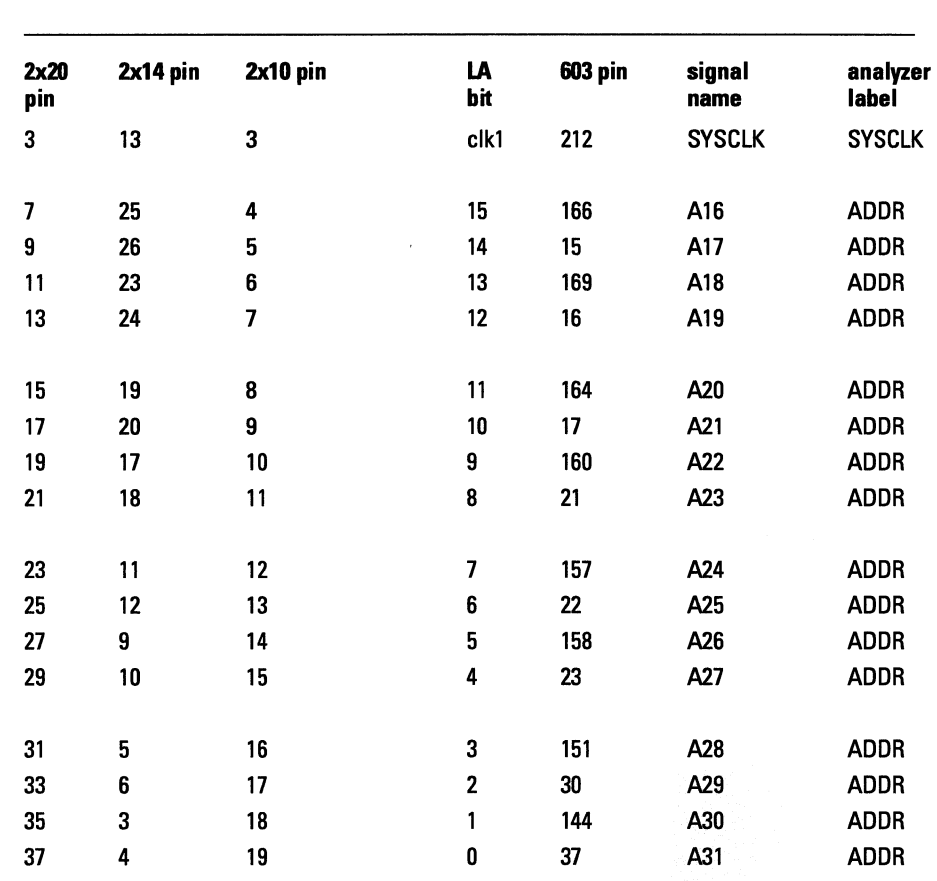
### Preprocessor Interface Hardware Reference Signal-to-Connector Mapping

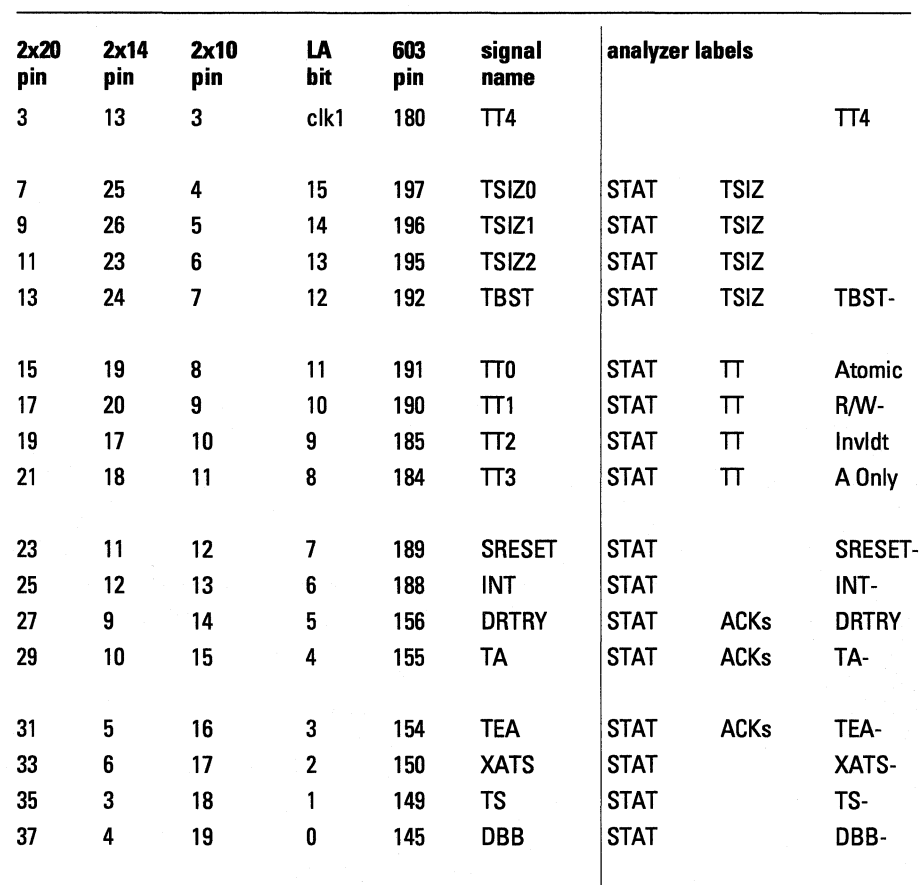

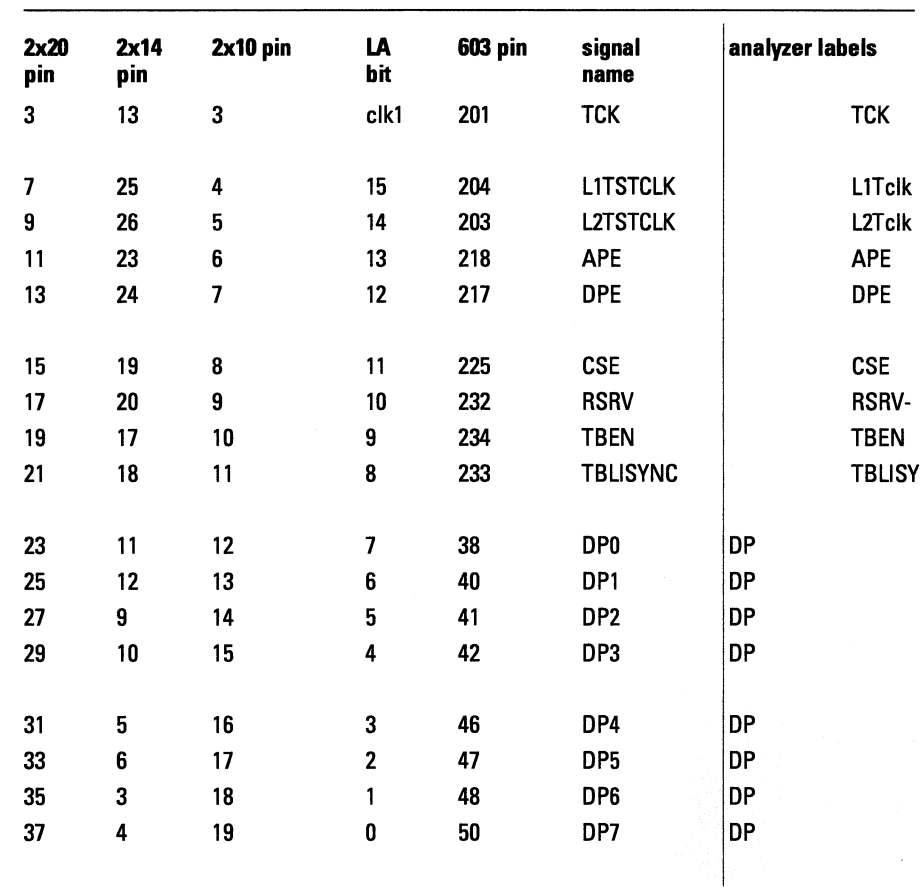

### Preprocessor Interface Hardware Reference Signal-to-Connector Mapping

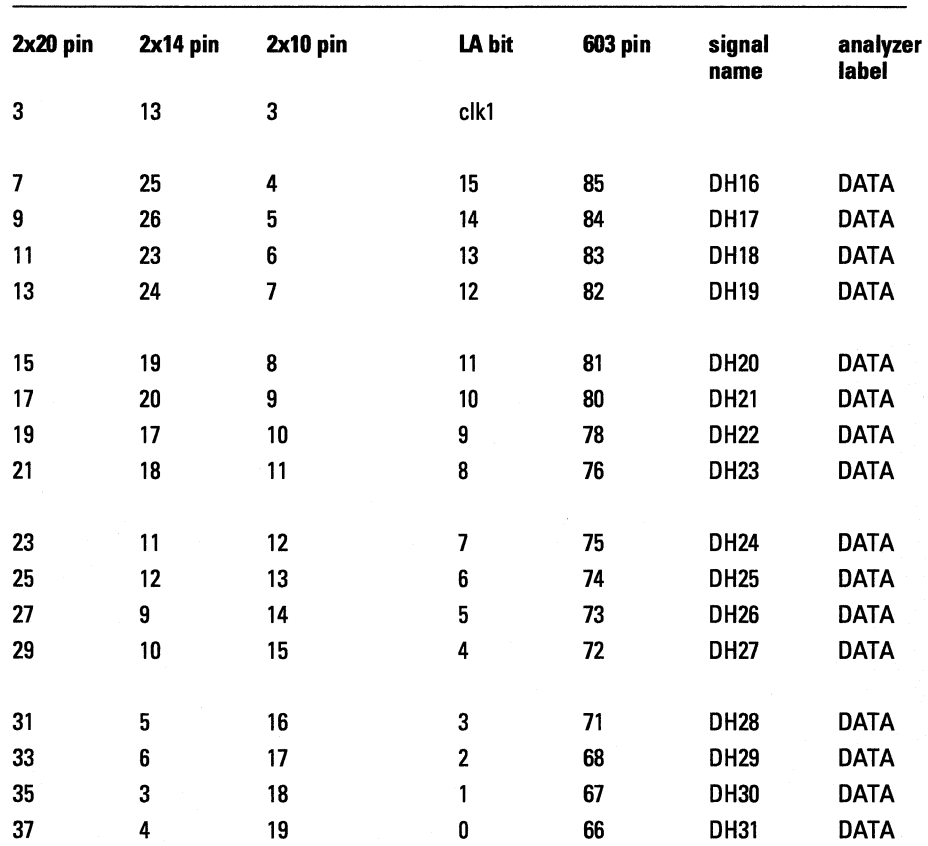

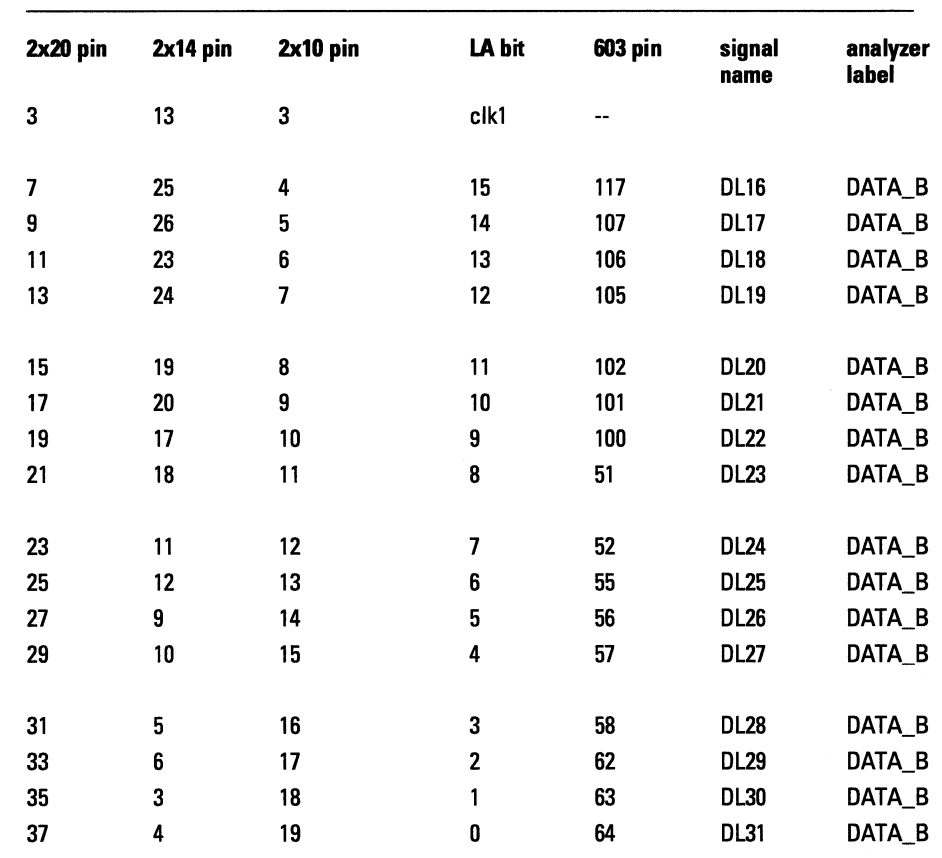

### Preprocessor Interface Hardware Reference Signal-to-Connector Mapping

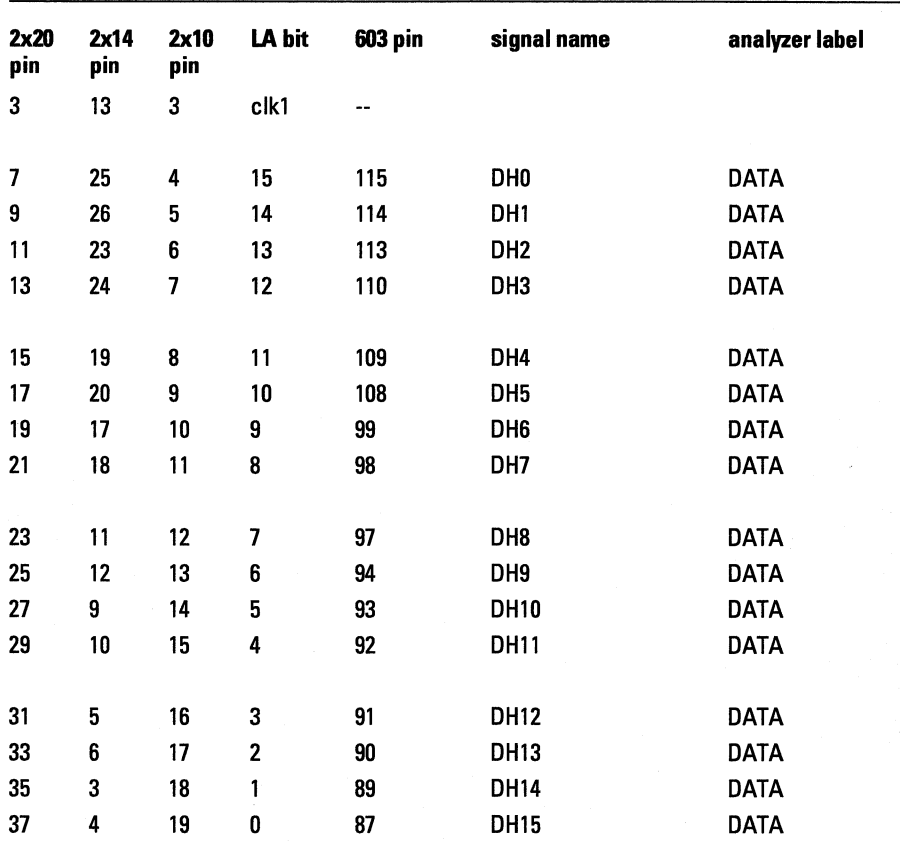

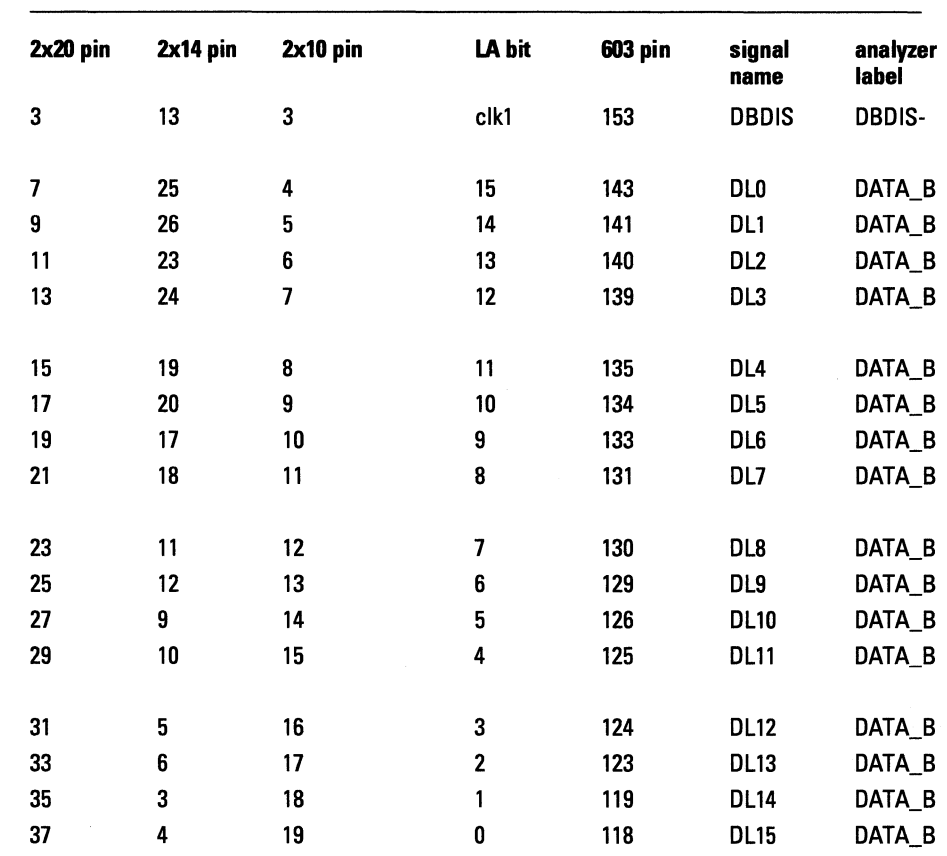

3-32 HP E2449B PowerPC Interlace Software

If You Have a Problem

A

## If You **Have a Problem**

Occasionally, a measurement may not give the expected results. If you encounter difficulties while making measurements, use this chapter to guide you through some possible solutions. Each heading lists a problem you may encounter, along with some possible solutions.

If you still have difficulty using the analyzer after trying the suggestions in this chapter, please contact your local Hewlett-Packard service center.

When you are working with the analyzer, be sure to power down both the analyzer and the target system before disconnecting or connecting cables, probes, and preprocessors. Otherwise, you may damage circuitry in the analyzer, preprocessor, or target system.

### **CAUTION**

## **Analyzer Problems**

This section lists general problems that you might encounter while using the analyzer.

### **Intermittent data errors**

This problem is usuaJly caused by poor connections, incorrect signal levels, or marginal timing.

- $\Box$  Remove and reseat all cables and probes, ensuring that there are no bent pins on the preprocessor interface or poor probe connections.
- $\Box$  Adjust the threshold level of the data pod to match the logic levels in the system under test.
- $\Box$  Use an oscilloscope to check the signal integrity of the data lines.

Clock signals for the state analyzer must meet particular pulse shape and timing requirements. Data inputs for the analyzer must meet pulse shape and setup and hold time requirements.

See Also See "Capacitive Loading" in this chapter for information on other sources of intermittent data errors.

## **Unwanted triggers**

Unwanted triggers can be caused by instructions that were fetched but not executed.

 $\Box$  Add the prefetch queue or pipeline depth to the trigger address to avoid this problem.

The logic analyzer captures prefetches, even if they are not executed. When you are specifying a trigger condition or a storage qualification that follows an instruction that may cause branching, an unused prefetch may generate an unwanted trigger.

## No activity on activity indicators

- $\Box$  Check for loose cables, board connections, and preprocessor interface connections.
- $\Box$  Check for bent or damaged pins on the preprocessor probe.

## No trace list display

If there is no trace list display, it may be that your analysis specification is not correct for the data you want to capture, or that the trace memory is only partially filled.

- $\Box$  Check your analysis sequencer specification to ensure that it will capture the events of interest.
- $\Box$  Try stopping the analyzer; if the trace list is partially filled, this should display the contents of trace memory.

## **Target System Problems**

This section lists problems that you might encounter with the target system. If the solutions suggested here do not correct the problem, you may have a damaged preprocessor. Contact your local Hewlett-Packard Sales Office if you need further assistance.

## **Target system will not boot up**

If the target system will not boot up after connecting the logic analyzer, the microprocessor (if socketed) or the cables may not be installed properly, or they may not be making electrical contact.

- $\Box$  Ensure that you are following the correct power-on sequence for the logic analyzer and target system.
	- 1 Power up the analyzer.
	- 2 Power up the target system.

If you power up the target system before you power up the logic analyzer, interface circuitry may latch up and prevent proper target system operation.

- $\Box$  Verify that the microprocessor and the cables are securely inserted into their respective sockets.
- $\Box$  Verify that the logic analyzer cables are in the proper sockets of the target system and are finnly inserted.

### **Erratic trace measurements**

There are several general problems that can cause erratic variations in trace lists and inverse assembly failures.

 $\Box$  Do a full reset of the target system before beginning the measurement.

Some designs require a full reset to ensure correct configuration.

 $\Box$  Ensure that your target system meets the timing requirements with the logic analyzer probe connected.

See "Capacitive Loading" in this chapter. While logic analyzer loading is slight, pin protectors, extenders, and adapters may increase it to unacceptable levels. If the target system design has close timing margins, such loading may cause incorrect processor functioning and give erratic trace results.

 $\Box$  Ensure that you have sufficient cooling for the microprocessor.

Microprocessors such as the i486, Pentium™, and MC68040 generate substantial heat. You should ensure that you have ambient temperature conditions and airflow that meet or exceed the requirements of the microprocessor manufacturer.

## **Capacitive loading**

Excessive capacitive loading can degrade signals, resulting in incorrect capture by the logic analyzer, or system lockup in the microprocessor. All interfaces add additional capacitive loading, as can custom probe fixtures you design for your application.

Careful layout of your target system can minimize loading problems and result in better margins for your design. This is especially important for systems that are running at frequencies greater than 50 MHz.

 $\Box$  Remove as many pin protectors, extenders, and adapters as possible.

## Inverse Assembler Problems

This section lists problems that you might encounter while using the inverse assembler.

When you obtain incorrect inverse assembly results, it may be unclear whether the problem is in the preprocessor or in your target system. If you follow the suggestions in this section to ensure that you are using the preprocessor and inverse assembler correctly, you can proceed with confidence in debugging your target system.

### No inverse assembly or incorrect inverse assembly

This problem may be due to incorrect synchronization, modified configuration, incorrect connections, or a hardware problem in the target system. A locked status line can cause incorrect or incomplete inverse assembly.

 $\Box$  Verify that the inverse assembler has been synchronized by placing an opcode at the top of the display (not at the cursor position) and pressing the Invasm key.

The inverse assembler works from the first line of the trace *display.* If you jump to the middle of a trace and select Invasm, prior trace states may not be disassembled correctly. If you move to several random places in the trace list and synchronize the disassembly each time, the trace disassembly is only guaranteed to be correct for the portion of the trace list disassembled. See "To synchronize the inverse assembler" in Chapter 2 for more information.

#### $\Box$  Ensure that each logic analyzer pod is connected to the correct connector.

There is not always a one-to-one correspondence between analyzer pod numbers and connector numbers. Target systems must supply address (ADDR), data (DATA), and status (STAT) information to the analyzer in a predefined order. The cable connections for each connector are often altered to support that need. Thus, one target system might require that you connect cable 2 to analyzer pod 2, while another will require you to connect cable 5 to analyzer pod 2. See Chapter 1 for connection information.

#### If You Have a Problem Inverse assembler will not load or run

- $\Box$  Check the activity indicators for status lines locked in a high or low state.
- $\Box$  Verify that the STAT, DATA, and ADDR format labels have not been modified from their default values.

These labels must remain as they are configured by the configuration file. Do not change the names of these labels or the bit assignments within the labels. Some preprocessors also require other data labels. See Chapter 2 for more information.

 $\Box$  Verify that all microprocessor caches and memory managers have been disabled.

In most cases, if the microprocessor caches and memory managers remain enabled you should still get inverse assembly. It may be incorrect because a portion of the execution trace was not visible to the logic analyzer.

 $\Box$  Verify that storage qualification has not excluded storage of all the needed opcodes and operands.

Inverse assembler will not load or run

You need to ensure that you have the correct system software loaded on your analyzer.

 $\Box$  Ensure that the inverse assembler is on the same disk as the configuration files you are loading.

Configuration files for the state analyzer contain a pointer to the name of the corresponding inverse assembler. If you delete the inverse assembler or rename it, the configuration process will fail to load the disassembler. See Chapter 1 for details.

## **Intermodule Measurement Problems**

Some problems occur only when you are trying to make a measurement involving multiple modules.

### **An event wasn't captured by one of the modules**

If you are trying to capture an event that occurs very shortly after the event that arms one of the measurement modules, it may be missed due to internal analyzer delays. For example, suppose you set the oscilloscope to trigger upon receiving a trigger signal from the logic analyzer because you are trying to capture a pulse that occurs right after the analyzer's trigger state. If the pulse occurs too soon after the analyzer's trigger state, the oscilloscope will miss the pulse.

 $\Box$  Adjust the skew in the Intermodule menu.

You may be able to specify a skew value that enables the event to be captured.

 $\Box$  Change the trigger specification for modules upstream of the one with the problem.

If you are using a logic analyzer to trigger the scope, try specifying a trigger state one state before the one you are using. This may be more difficult than working with the skew because the prior state may occur more often and not always be related to the event you are trying to capture with the oscilloscope.

# **Messages**

This section lists some of the messages that the analyzer displays when it encounters a problem.

## **" ... Inverse Assembler Not Found"**

This error occurs if you rename or delete the inverse assembler file that is attached to the configuration file. Ensure that the inverse assembler file is not renamed or deleted.

## **"Measurement Initialization Error"**

This error occurs when you have installed the cables incorrectly for two or three HP 16550A logic analysis cards. The following diagrams show the correct cable connections for two-card and three-card installations. Ensure that your cable connections match the silk screening on the card. Then, repeat the measurement.

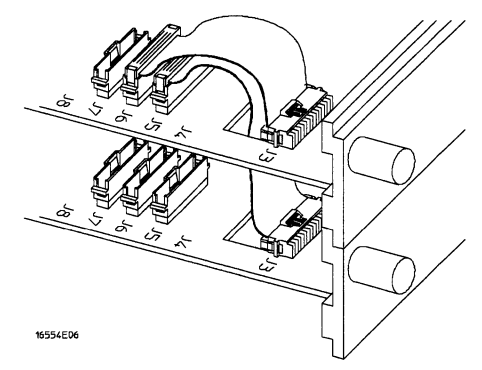

#### **Cable Connections for Two-Card HP 16550A Installations**

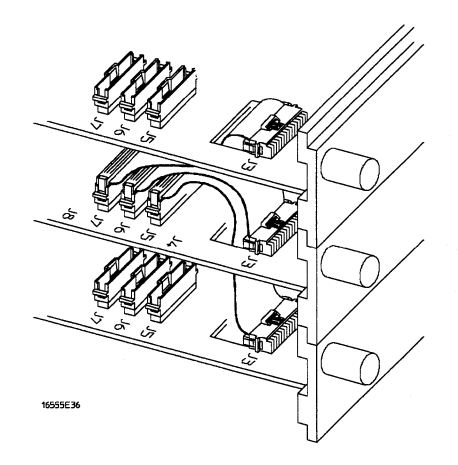

#### **Cable Connections for Three-Card HP 16550A Installations**

See Also

The HP 16550A 100-MHz State/500-MHz Timing Logic Analyzer Service Guide.

## "No Configuration File Loaded"

This is usually caused by trying to load a configuration file for one type of module/system into a different type of module/system.

 $\Box$  Verify that the appropriate module has been selected from the Load {module} from File {fllename} in the HP 16500AIB disk operation menu. Selecting Load {All} will cause incorrect operation when loading most preprocessor interface configuration flles.

See Also Chapter 1 describes how to load configuration files.

## "Selected File is Incompatible"

This occurs when you try to load a configuration file for the wrong module. Ensure that you are loading the appropriate configuration file for your logic analyzer.

## "Slow or Missing Clock"

- $\Box$  This error message might occur if the logic analyzer cards are not firmly seated in the HP *16500AIB* or HP 16501A frame. Ensure that the cards are firmly seated.
- $\Box$  This error might occur if the target system is not running properly. Ensure that the target system is on and operating properly.
- $\Box$  If the error message persists, check that the logic analyzer pods are connected to the proper connectors on the preprocessor interface. See Chapter 1 to determine the proper connections.

## "Waiting for Trigger"

If a trigger pattern is specified, this message indicates that the specified trigger pattern has not occurred. Verify that the triggering pattern is correctly set.

 $\Box$  When analyzing microprocessors that fetch only from word-aligned addresses, if the trigger condition is set to look for an opcode fetch at an address not corresponding to a word boundary, the trigger will never be found.

A-14 **IP E2449B PowerPC Software Interface** 

## **Your Comments Please HP E2449B**

Your comments assist us in meeting your needs better. Please complete this questionnaire and return it to us. Feel free to add any additional comments that you might have. All comments and suggestions become the property of Hewlett-Packard. Omit any questions that you feel would be proprietary.

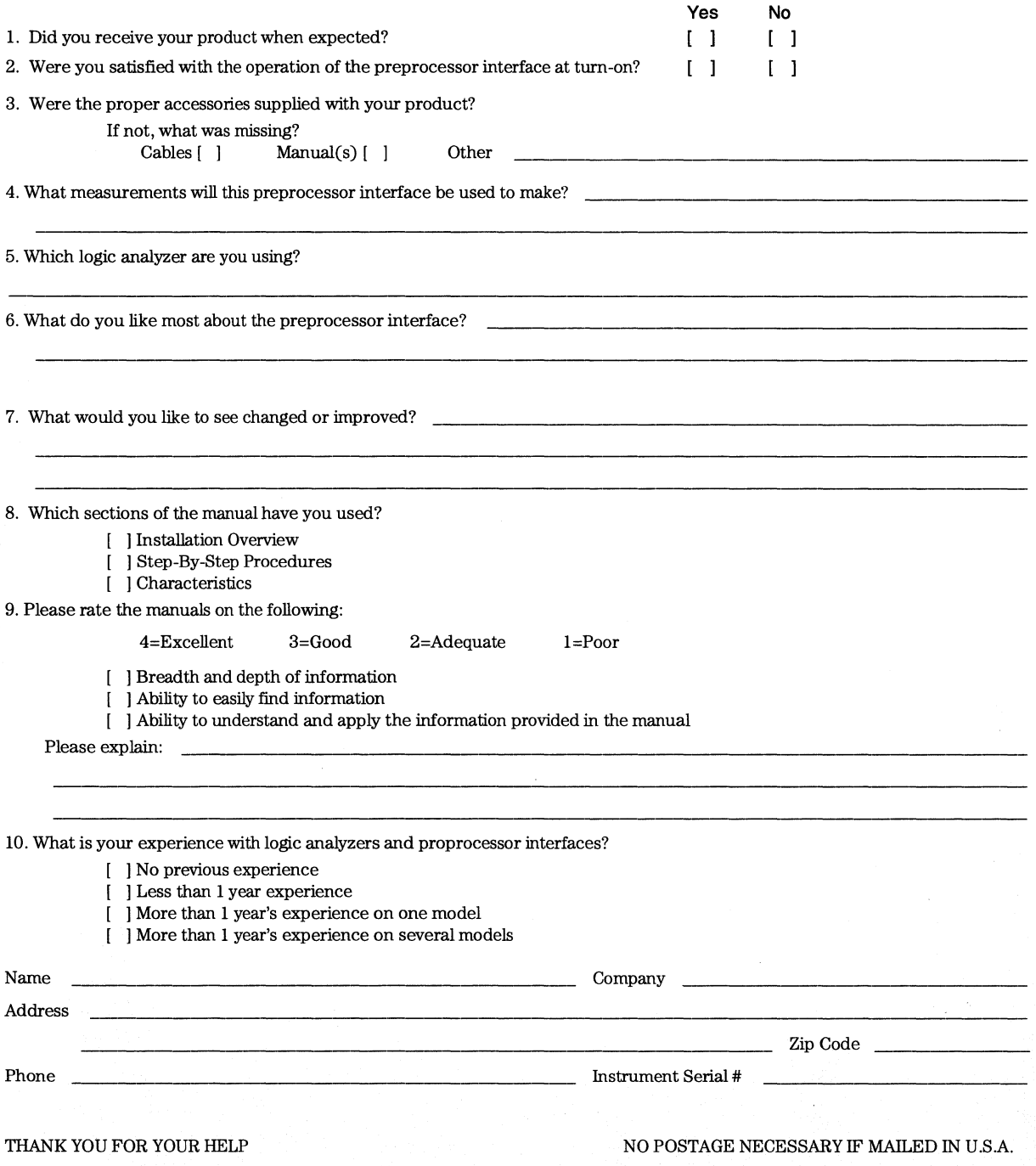

Your cooperation in completing and returning this form will be greatly appreciated. Thank you.

FOLD HERE

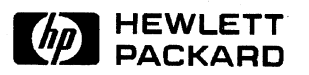

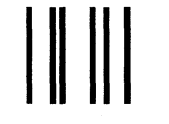

NO POSTAGE NECESSARY IF MAILED INTHE UNITED STATES

## **BUSINESS REPLY CARD**

FIRST CLASS PERMIT ND. 1303 COLORADO SPRINGS. COLORADO

## POSTAGE WILL BE PAID BY ADDRESSEE

## **HEWLETT-PACKARD**

Colorado Springs Division Attn: Publications Dept. P.O. Box 2197 Colorado Springs, Colorado 80901-9959 © Copyright Hewlett-Packard Company 1995 All Rights Reserved.

Reproduction, adaptation, or translation without prior written permission is prohibited, except as allowed under the copyright laws.

Publication number E2449-97000 First edition, May, 1995 Printed in USA.

#### **Warranty**

The information contained in this document is subject to change without notice.

#### **Hewlett-Packard makes no warranty of any kind with regard to this material, including, but not limited to, the implied warranties or merchantibility and fitness for a particuJar purpose.**

Hewlett-Packard shall not be liable for errors contained herein or for incidental or consequential damages in connection with the furnishing, performance, or use of this material.

This Hewlett-Packard product has a warranty against defects in material and workmanship for a period of one year from date of shipment. During the warranty period, Hewlett-Packard Company will, at its option, either repair or replace products that prove to be defective.

For warranty service or repair, this product must be returned to a service facility designated by Hewlett-Packard.

For products returned to Hewlett-Packard for warranty service, the Buyer shall prepay shipping charges to Hewlett-Packard and Hewlett-Packard shall pay shipping charges to return the product to the Buyer. However, the Buyer shall pay all shipping charges, duties, and taxes for products returned to Hewlett-Packard from another country.

Hewlett-Packard warrants that its software and firmware designated by Hewlett-Packard for use with an instrument will execute its programming instructions when properly installed on that instrument. Hewlett-Packard does not warrant that the operation of the instrument software, or firmware will be uninterrupted or error free.

#### **Limitation of Warranty**

The foregoing warranty shall not apply to defects resulting from improper or inadequate maintenance by the Buyer, Buyer-supplied software or interfacing, unauthorized modification or misuse, operation outside of the environmental specifications for the product, or improper site preparation or maintenance.

No other warranty is expressed or implied. Hewlett-Packard specifically disclaims the implied warranties or merchantability and fitness for a particular purpose.

#### **Exclusive Remedies**

The remedies provided herein are the buyer's sole and exclusive remedies. Hewlett-Packard shall not be liable for any direct, indirect, special, incidental, or consequential damages, whether based on contract, tort, or any other legal theory.

#### **Assistance**

Product maintenance agreements and other customer assistance agreements are available for Hewlett-Packard products.

For any assistance, contact your nearest Hewlett-Packard Sales Office.

#### **Certification**

Hewlett-Packard Company certifies that this product met its published specifications at the time of shipment. Hewlett-Packard further certifies that its calibration measurements are traceable to the United States National Institute of Standards and Technology, to the extent allowed by the Bureau's calibration facility, and to the calibration facilities of other htternational Standards Organization members.

#### **Safety**

This product has been designed and tested according to International Safety Requirements. To ensure safe operation and to keep the product safe, the information, cautions, and warnings in this user's guide must be heeded.

#### **Safety Symbols Warning**

The Warning symbol calls attention to a procedure, practice, or the like, which, if not correctly performed or adhered to, could result in personal injury. Do not proceed beyond a Warning symbol until the indicated conditions are fully understood and met.

#### **Caution**

The Caution symbol calls attention to an operating procedure, practice, or the like, which, if not correctly performed or adhered to, could result in damage to or destruction of part or all of the product. Do not proceed beyond a Caution symbol until the indicated conditions are fully understood or met.

Hewlett-Packard P.O. Box 2197 1900 Garden of the Gods Road Colorado Springs, CO 80901

#### **About this edition**

This is the first edition of the HP E2449B PowerPC *Software Inter:face User's*  Guide. Edition dates are as follows:

1st edition, May, 1995

New editions are complete revisions of the manual Update packages, which are issued between editions, contain additional and replacement pages to be merged into the manual by you. The dates on the title page change only when a new edition is published.

A software or firmware code may be printed before the date. This code indicates the version level of the software or firmware of this product at the time the manual or update was issued.. Many product updates and fixes do not require manual changes; and, conversely, manual corrections may be done without accompanying product changes. Therefore, do not expect a one-to-one correspondence between product updates and manual updates.

The following list of pages gives the date of the current edition and of any changed pages to that edition. Within the manual, any page changed since the last edition is indicated by printing the date the changes were made on the bottom of the page. If an update is incorporated. when a new edition of the manual is printed., the change dates are removed from the bottom of the pages and the new edition date is listed on the title page.

May, 1995: All pages original edition

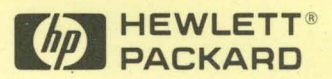

 $\overline{\phantom{0}}$ 

v

'-'

v

**-"** 

-

 $\check{\phantom{a}}$ 

 $\cup$ 

 $-0$ 

-

v

.....,

 $\overline{\phantom{0}}$ 

'-"

'-'

 $\overline{\phantom{0}}$ 

'-"

-<br>-<br>-

 $\begin{array}{c} 0 \\ 0 \end{array}$ 

 $\cup$ 

 $\overline{\phantom{0}}$ 

 $\bigcup$ 

- *o* o

 $\bigcup$ 

Hewlett-Packard<br>Printed in the USA